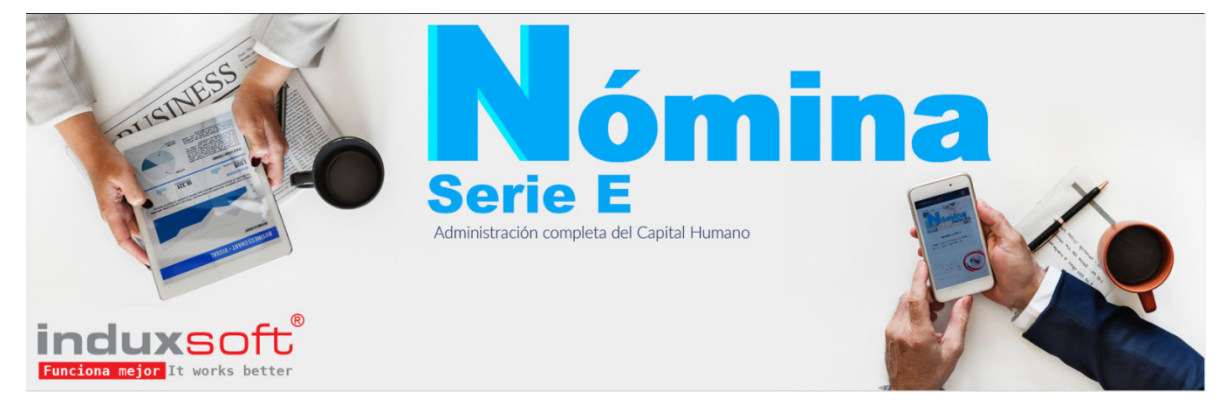

# **Manual de Usuario**

#### $\mathbf{1}$ ÍNDICE

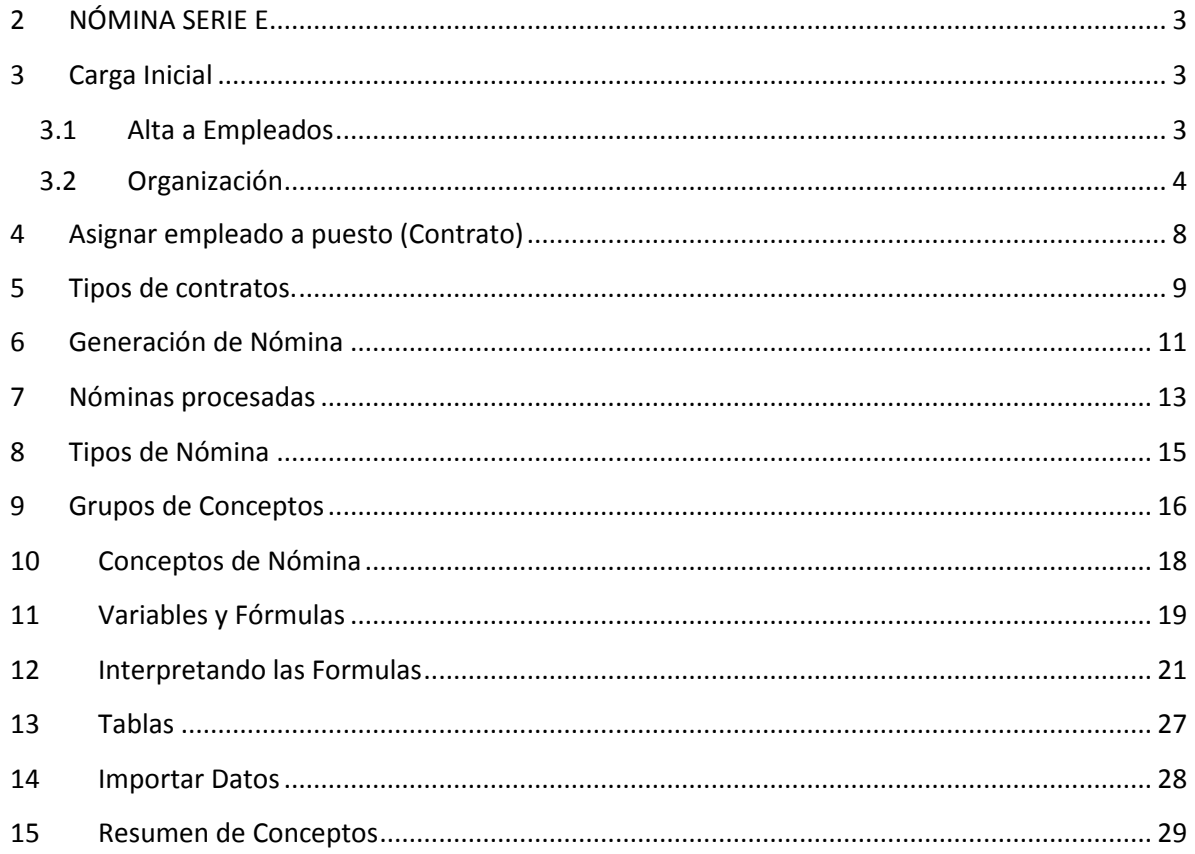

#### **2 NÓMINA SERIE E**

En éste manual se identifican cada una de las configuraciones y procesos que lleva a cabo Nómina Serie E para la generación de la nómina e informes de valor.

3 CARGA INICIAL

# 3.1 ALTA A EMPLEADOS

Haga clic en empleados para abrir el entorno de trabajo, a continuación haga clic en el botón *Agregar,*  en la ventana emergente capture los datos del empleado.

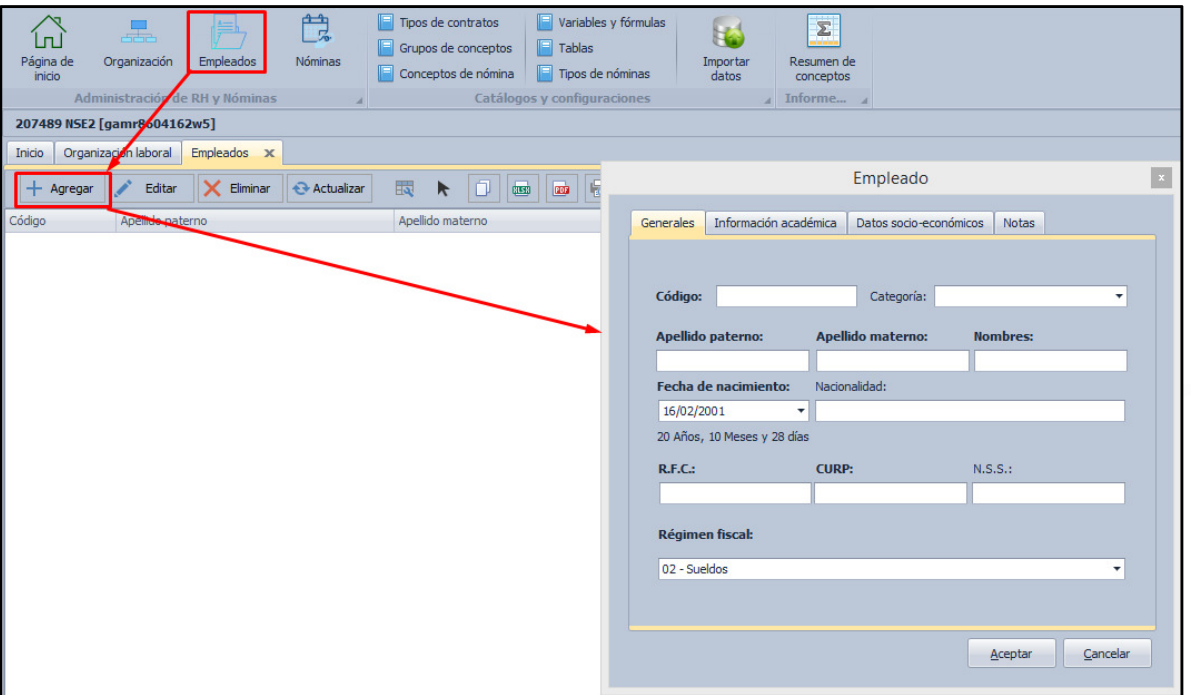

Los campos resaltados en negritas son obligatorios, es decir, no son omisibles. Capture los datos solicitados en las pestañas *Información académica*, *Datos socio-económicos* y si desea colocar alguna nota para el empleado, puede hacerlo en la pestaña *Notas.*

works

(01) 961 224 99 99 WWW.INDUXSOFT.NET

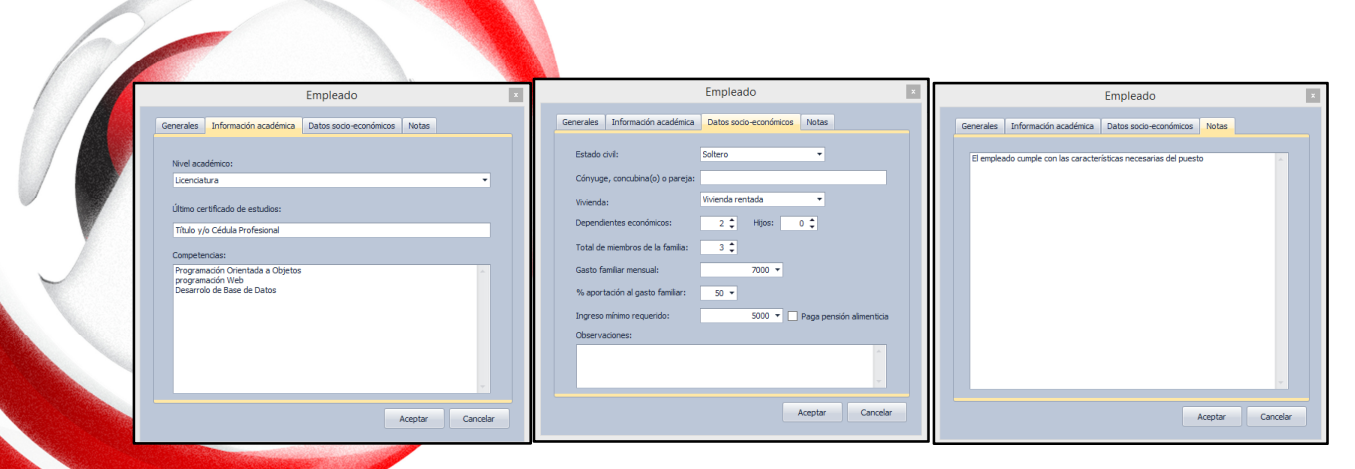

Una vez capturados los datos haga clic en el botón *Aceptar* para agregar el registro, en la tabla de *Empleados* podrá visualizar el empleado que agregó.

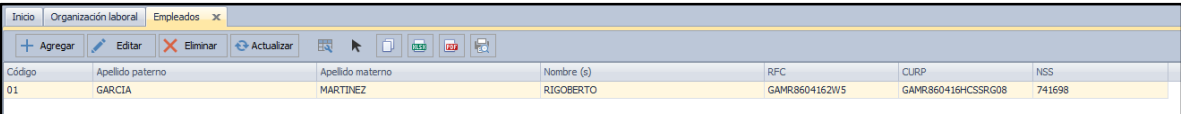

Repita el proceso hasta concluir.

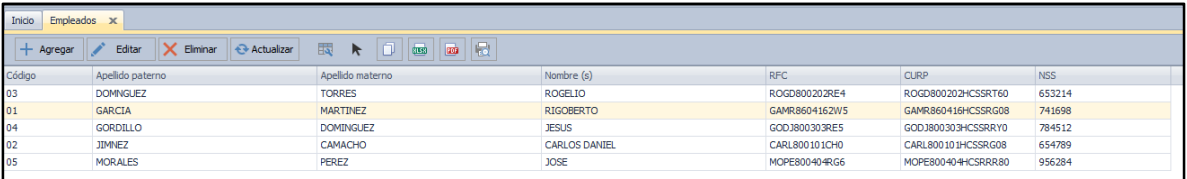

# 3.2 ORGANIZACIÓN

De acuerdo al organigrama de su empresa, cargue los datos en el apartado *Organización*; por ejemplo:

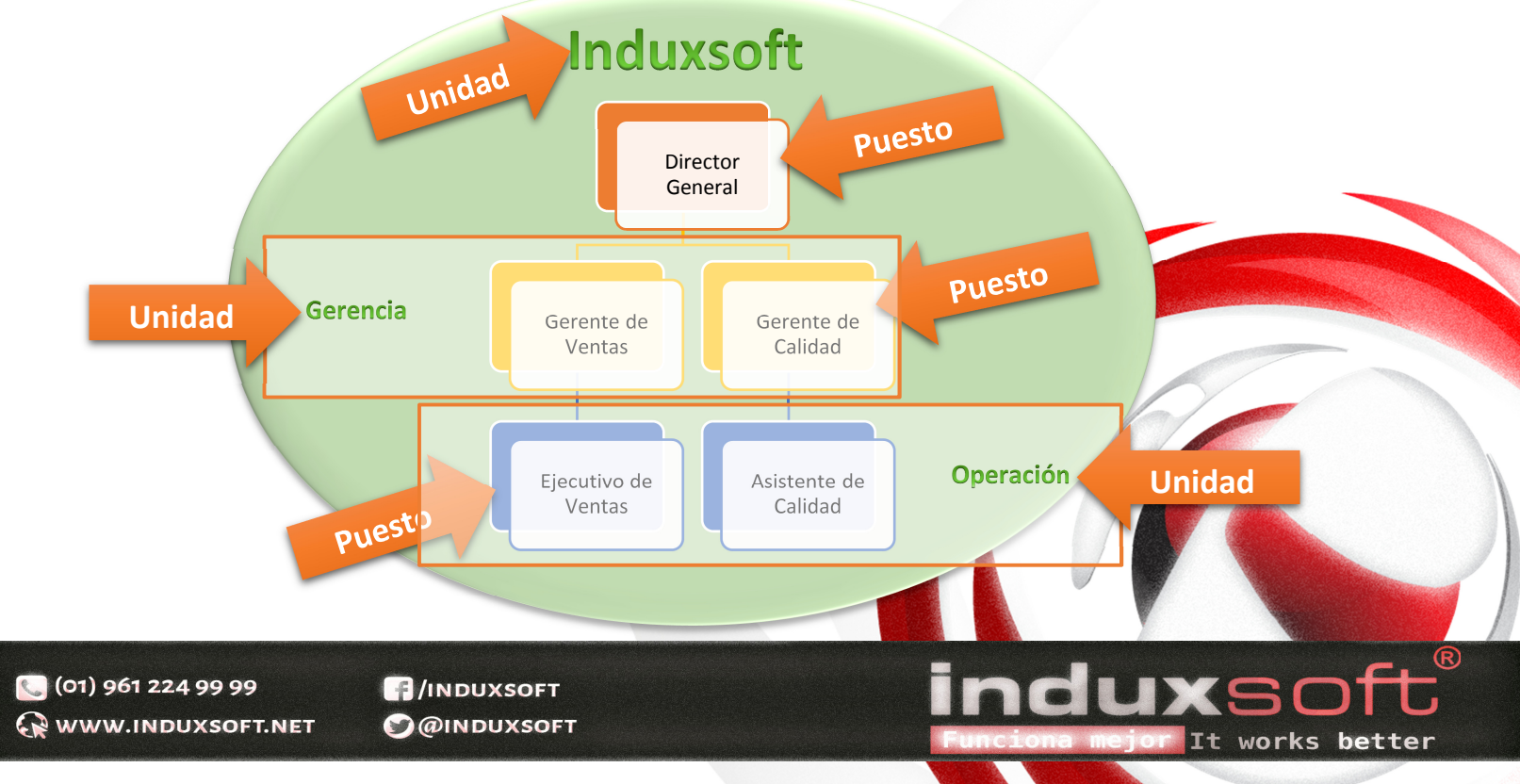

Llamamos Unidad a aquella que nos permite definir grupos dentro de la organización.

Damos clic en el icono de **organización** y desplegará la siguiente pantalla:

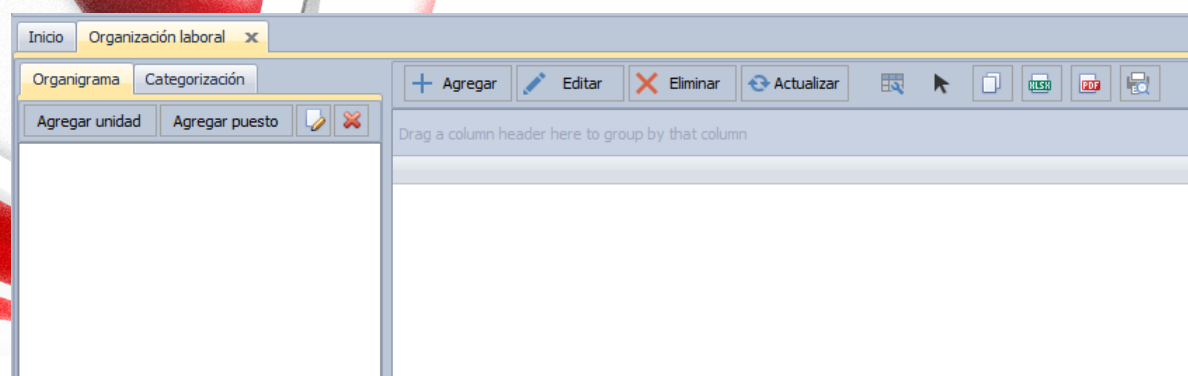

Nos vamos a enfocar en el lado izquierdo para proceder a crear el organigrama de la empresa

Damos clic en agregar unidad y nos mostrará una ventana emergente para comenzar a capturar los datos.

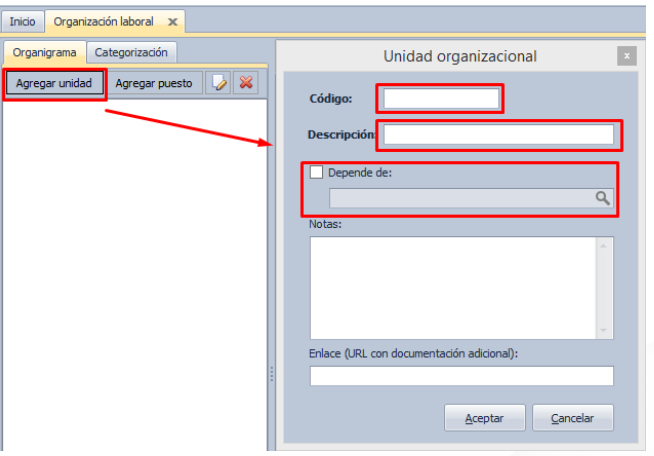

Teclearemos la información que nos solicita, **Código** hace referencia a un código que llevaremos de manera interna, **descripción**, es de la unidad, tomando el organigrama anterior le llamaremos **Dirección**. Posteriormente podemos activar la casilla **Depende de:** en caso de que exista alguna dependencia, para los apartados **Notas** y **Enlace**, se llenarán en caso de ser necesarios, de lo contrario damos clic en el botón Aceptar, y veremos que nuestra información ha quedado agregada del lado izquierdo.

(01) 961 224 99 99 WWW.INDUXSOFT.NET

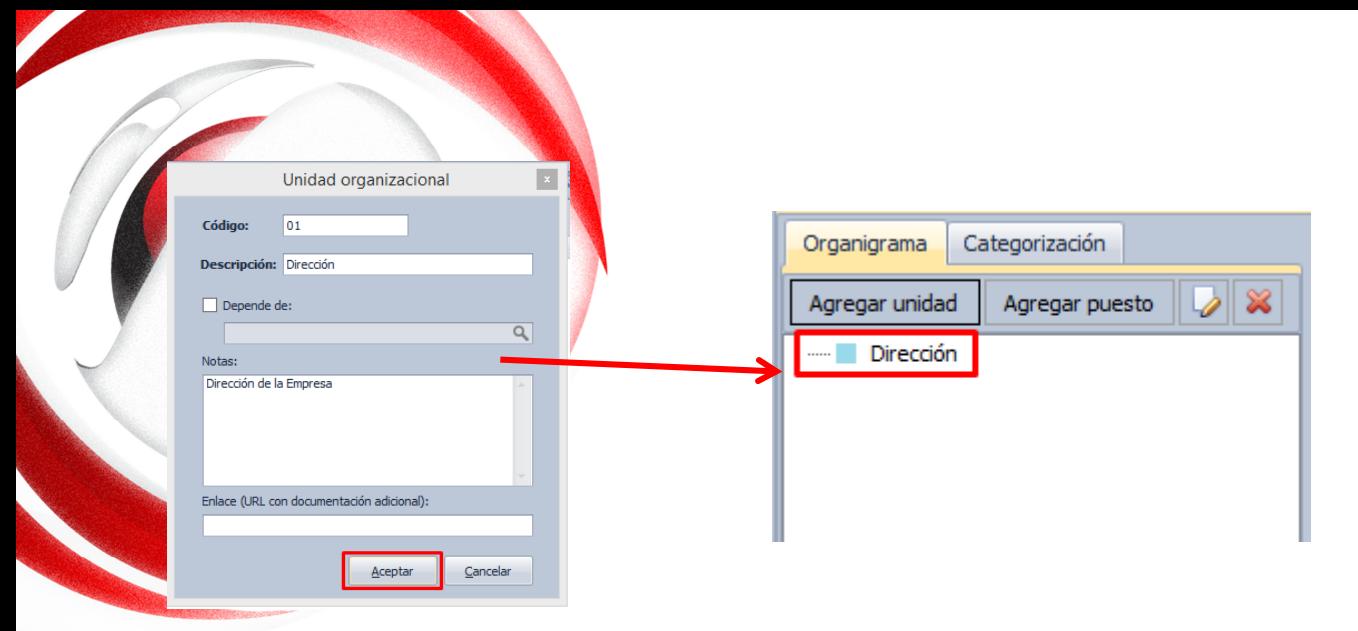

A continuación procedemos a agregar las unidades requeridas, para este caso ahora podrá ser activada la casilla depende de, y escogemos dirección.

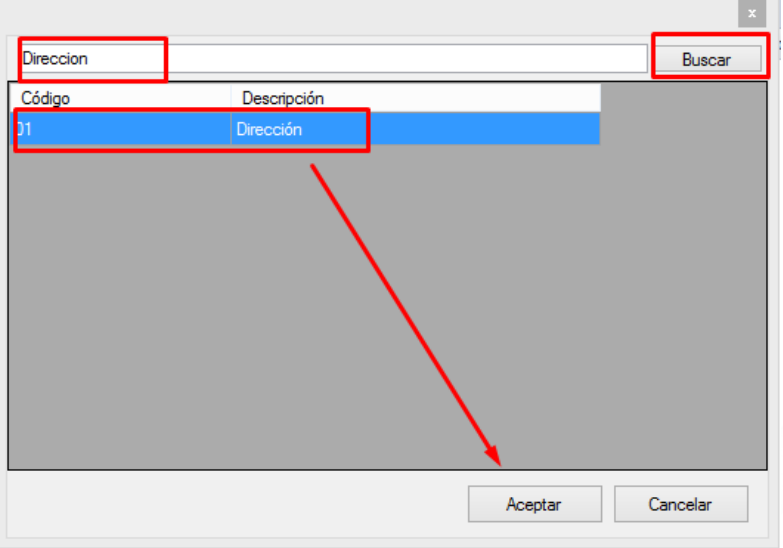

Al terminar de capturar las unidades deberá quedar similar a la siguiente imagen:

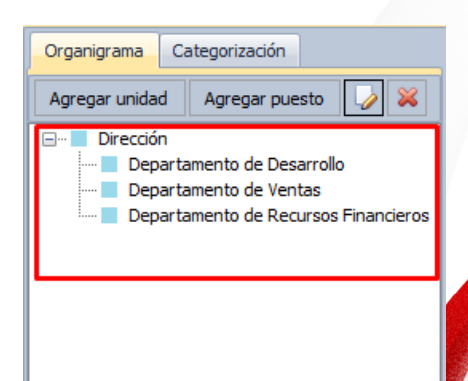

Ahora procederemos a agregar los puestos, daremos clic en el botón puestos, donde visualizaremos una pantalla emergente donde capturaremos la información necesaria del puesto.

 $\bigcirc$  (01) 961 224 99 99 WWW.INDUXSOFT.NET

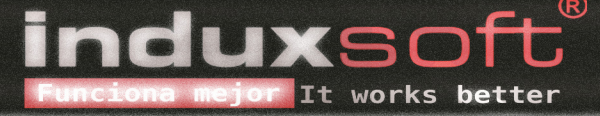

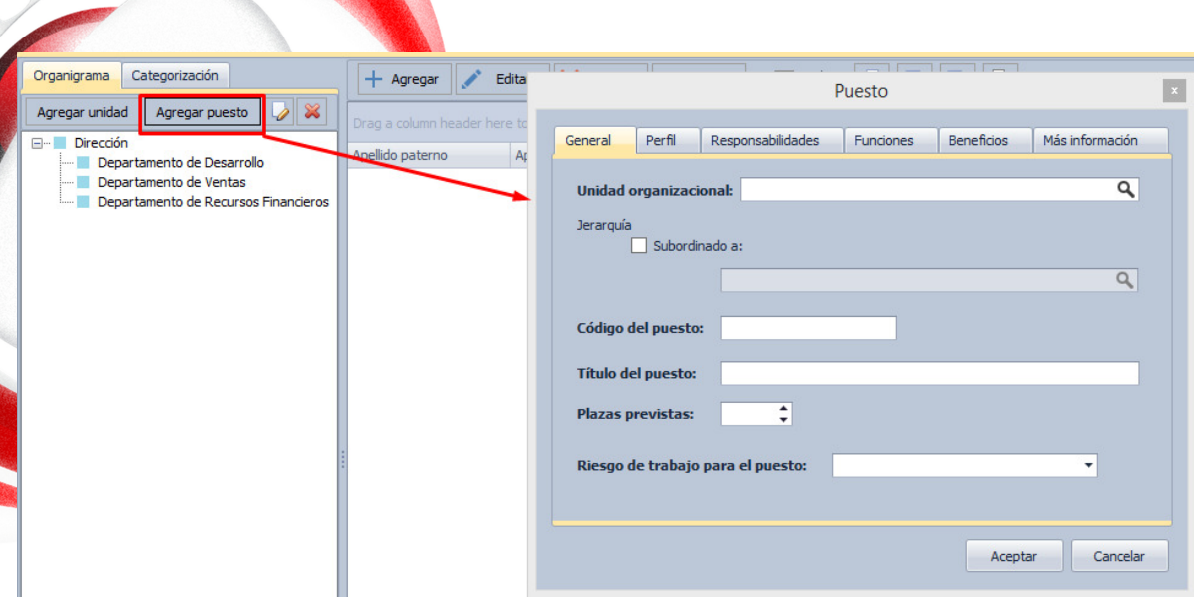

Los datos necesarios para poder guardar los datos de los empleados, son los que se encuentran resaltados en negritas, sin embargo le recomendamos capturar la mayor información posible de cada una de las pestañas

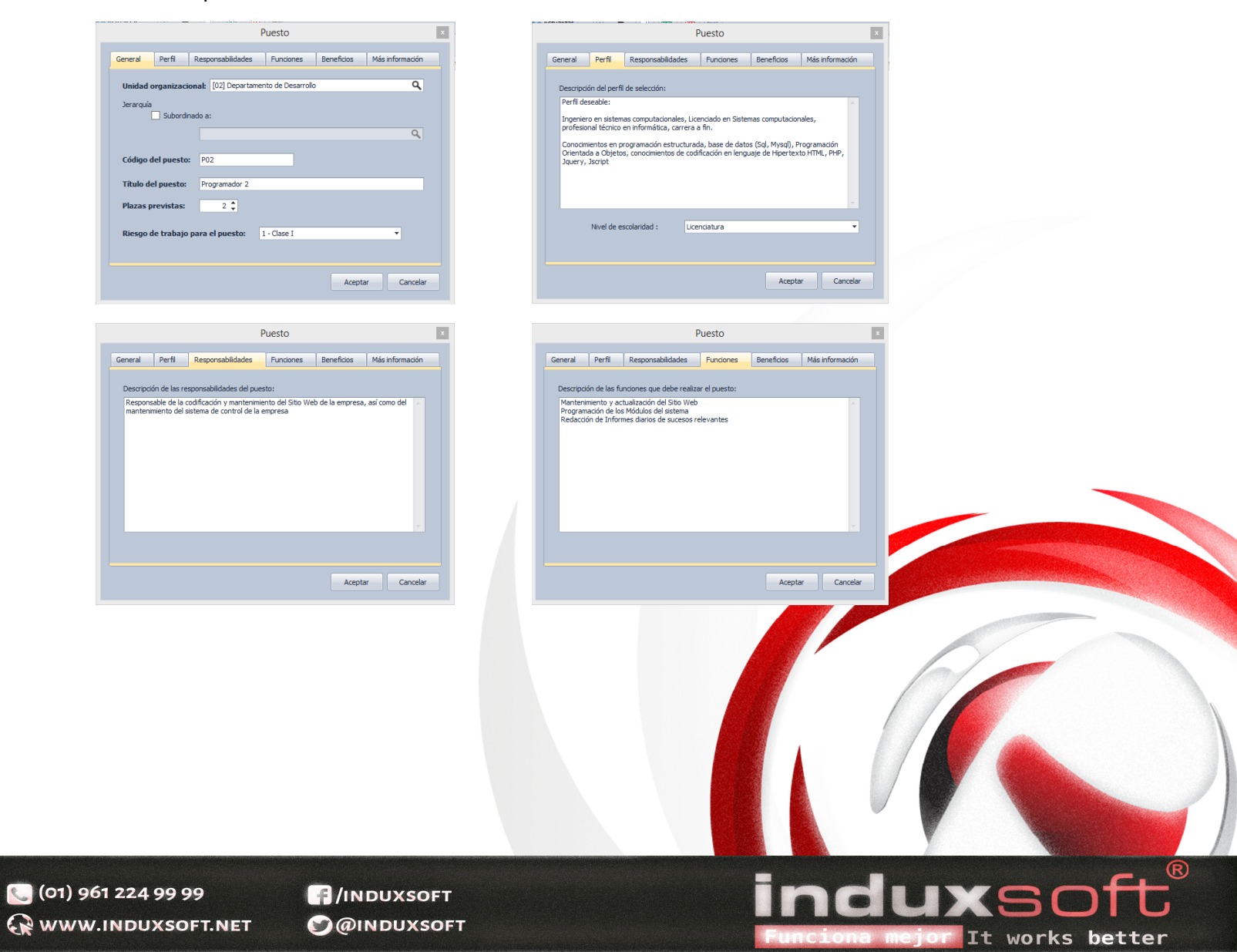

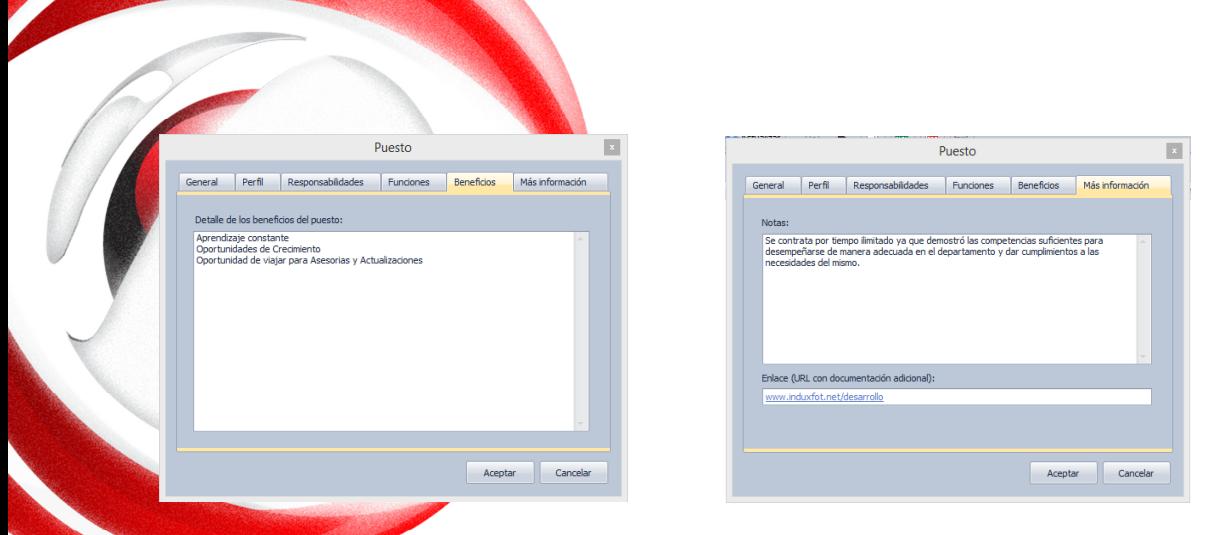

Al finalizar de capturar los puestos que requiere la empresa deberá quedar parecida a la siguiente imagen:

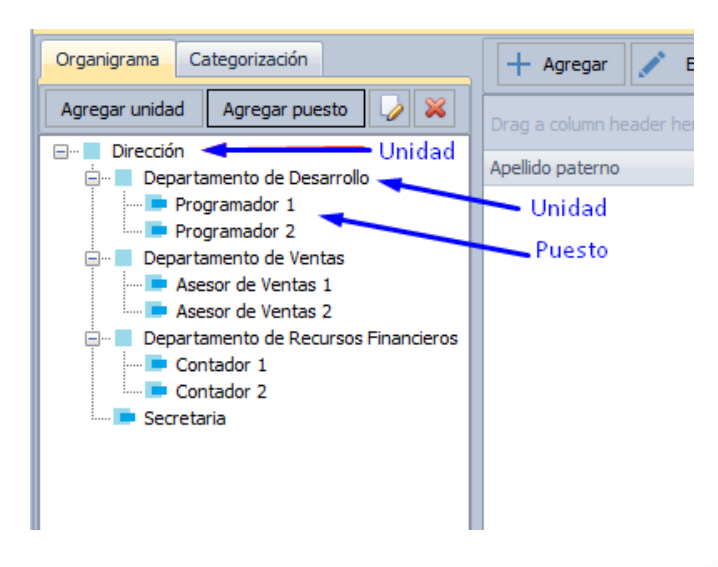

**4 ASIGNAR EMPLEADO A PUESTO (CONTRATO)** 

A continuación vamos a asignar un empleado a los puestos de nuestro organigrama, para ello dar clic en el botón **Agregar**

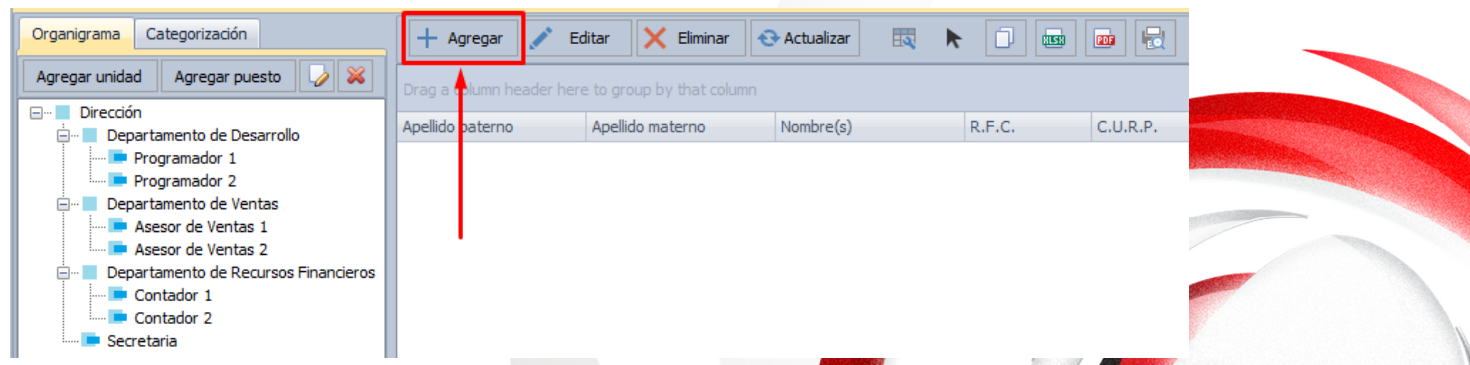

 $T<sub>+</sub>$ 

works

better

En la ventana emergente que nos aparece, tenemos la oportunidad de buscar los empleados y puestos que van a desempeñar, de esta manera hacemos el emparejamiento, así como el inicio del

contrato, fecha de término, sueldos y jornadas. Nuevamente se recomienda llenar todos los campos y se recuerda que los requeridos por el sistema son los que están en **Negritas**.

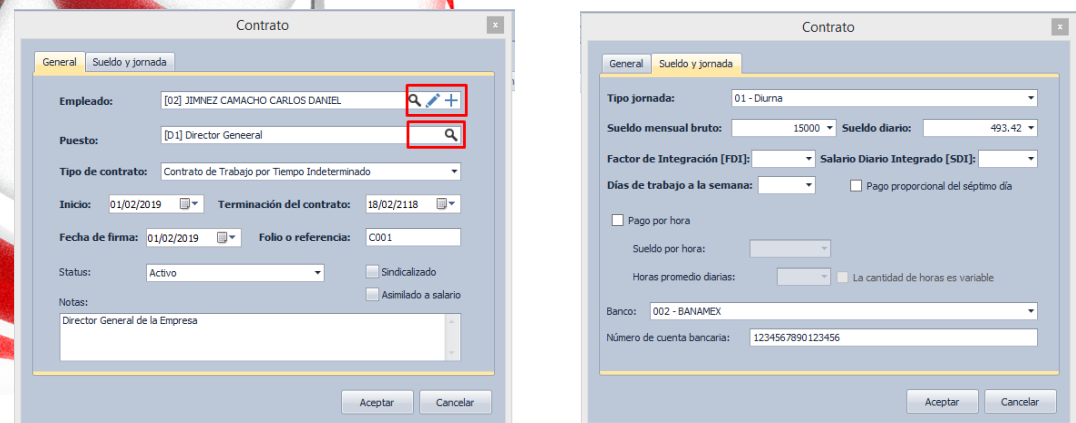

El proceso se repite para agregar todos los contratos.

#### **5 TIPOS DE CONTRATOS.**

Si se desea agregar otro tipo de contrato, nos dirigimos al apartado **Tipos de contratos** y haga clic en el botón **Agregar**.

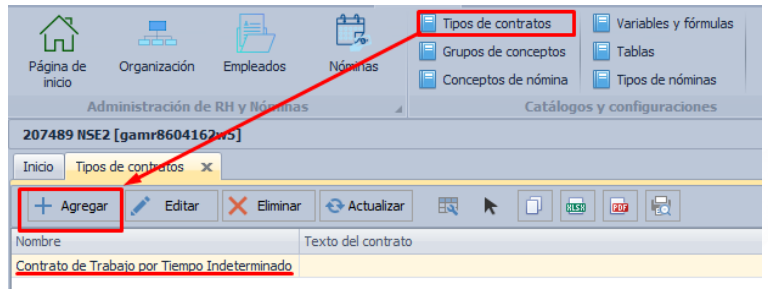

En la imagen anterior, podemos observar que ya existe un tipo de contrato, que lleva por nombre Contrato de Trabajo por tiempo Indeterminado.

Al hacer clic en el botón agregar aparece una ventana emergente en la que se capturarán los datos del nuevo tipo de contrato

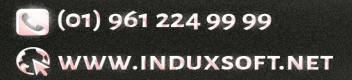

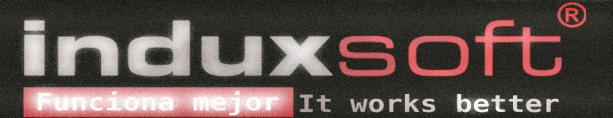

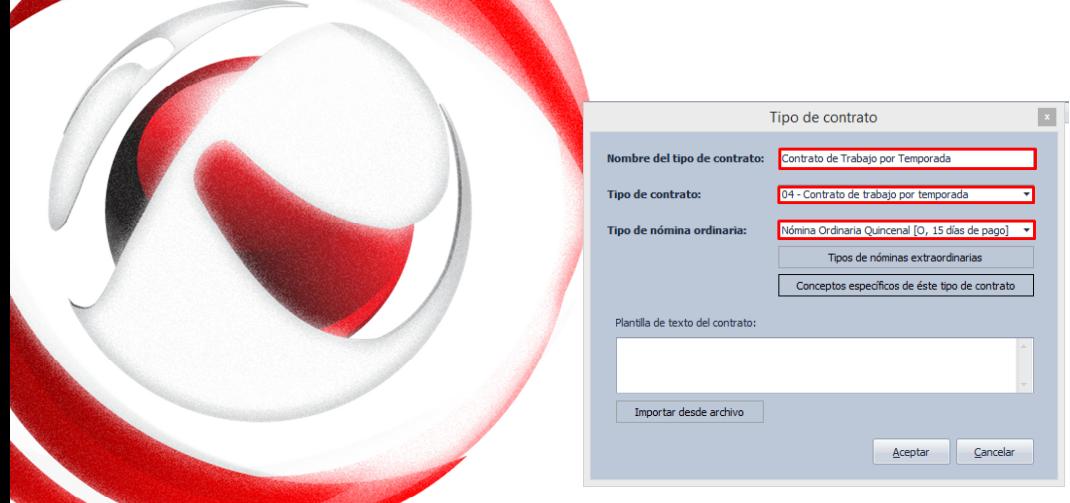

En el botón **Tipos de nóminas extraordinarias**, podemos agregar los conceptos de PTU y Aguinaldo, entre otros.

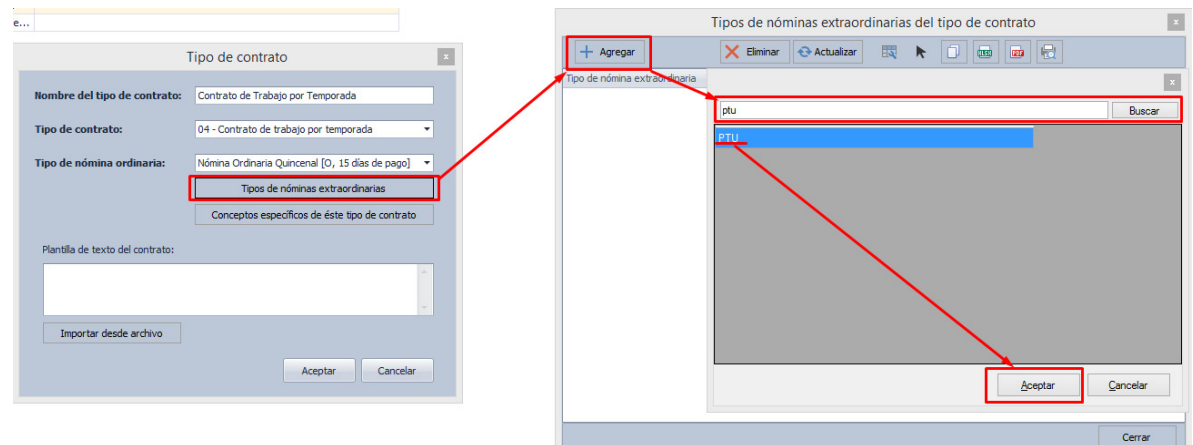

En el botón **Conceptos Específicos de éste tipo de contrato**, podemos agregar los conceptos que se requieran, eligiendo de la lista y haciendo clic en el botón **Aceptar**.

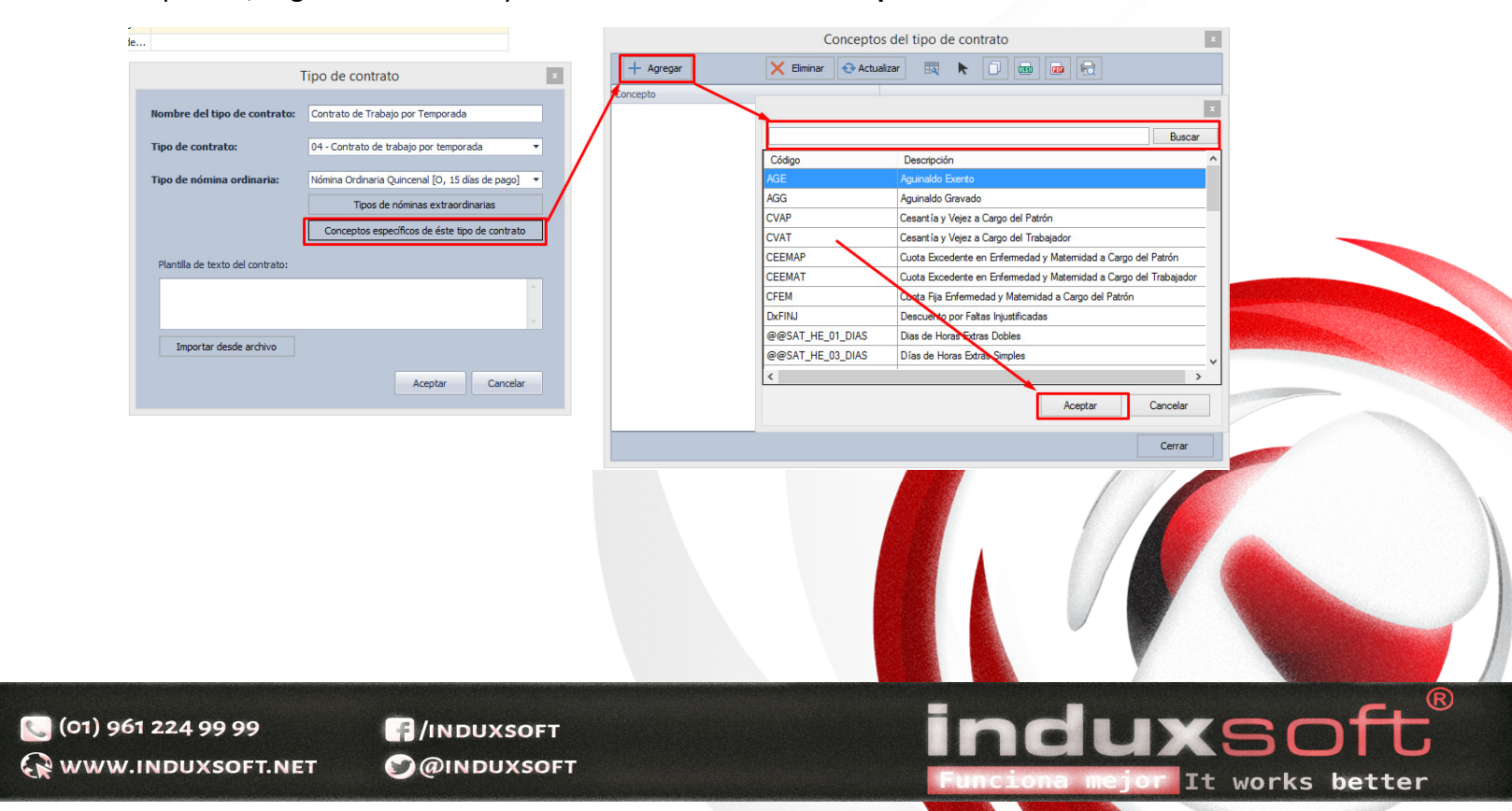

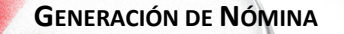

Haga clic en el botón **Nómina** y después en el botón **Agregar.** 

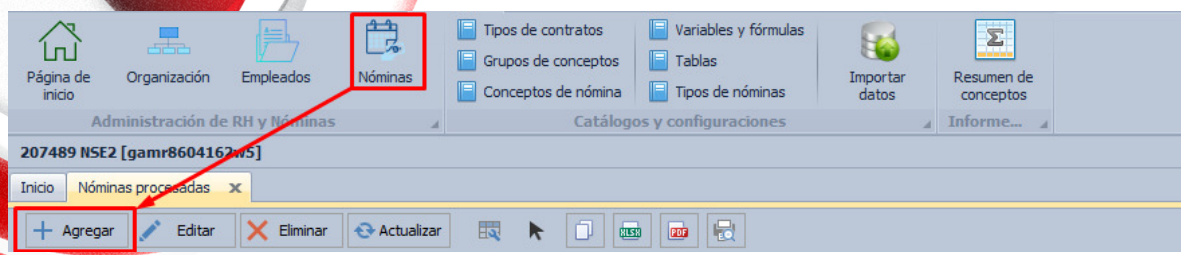

Después de dar clic en el botón **Agregar** visualizaremos la ventana emergente de **Crear Nómina** donde capturaremos la información necesaria, **Tipo de Nómina, Inicio del periodo, Fin del periodo, fecha de pago, Días considerados.** 

De igual manera se debe colocar un **Nombre o identificación de Nóminas** y por último **Entidad Federativa**, por último damos clic en el botón **Aceptar**.

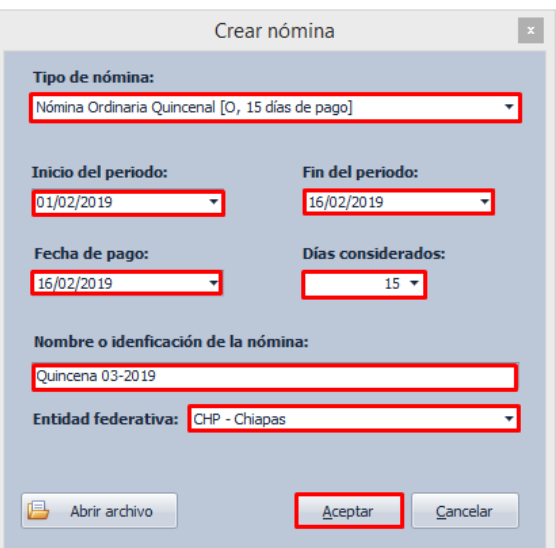

Después de dar clic en el botón **Aceptar**, deberá mostrar la Nómina en la tabla inferior, similar a la siguiente imagen:

works

(01) 961 224 99 99 WWW.INDUXSOFT.NET

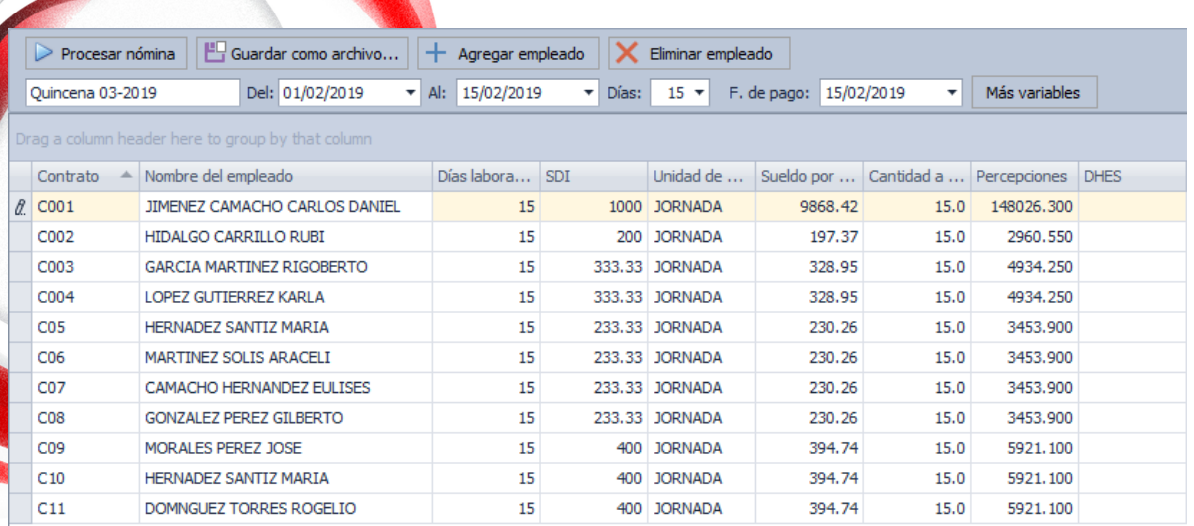

Hay que verificar que lo datos sean correctos, si existe algún error con **nombres, días laborados, SDI, sueldos**, etc., tendremos que corregir en el apartado correspondiente.

Si todo está correctamente, haga clic en el botón **Procesar Nómina**.

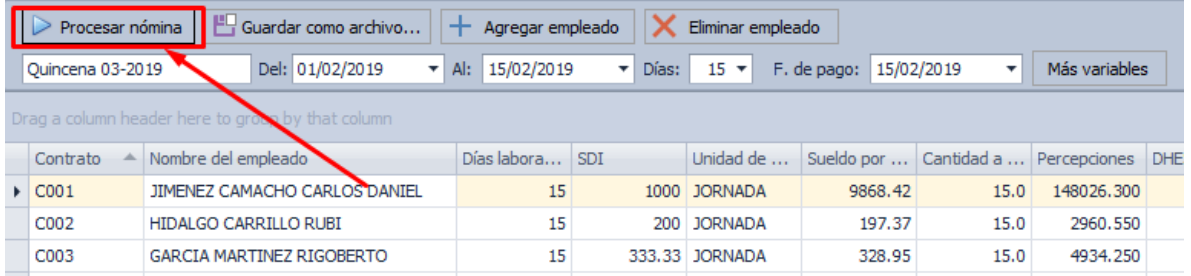

Al concluir el proceso, mostrará en pantalla la Nómina Procesada, en la cual verificaremos que la información que muestra sea la correcta.

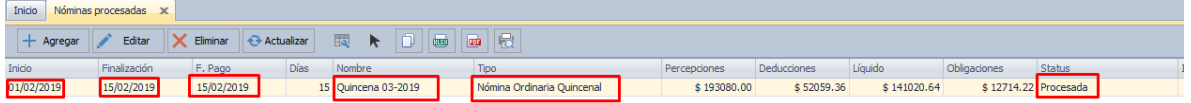

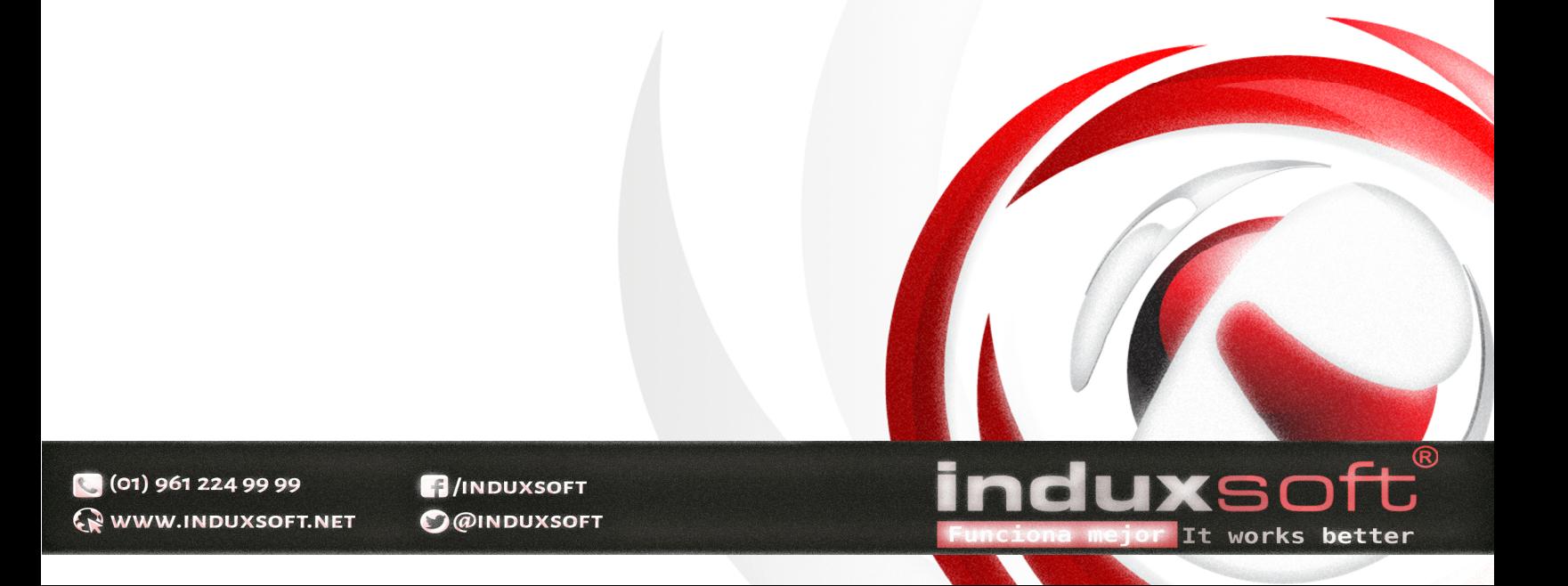

(01) 96 Q www.

Al dar clic en el Menú principal **Nóminas**, podremos visualizar en la parte inferior las nóminas ya procesadas, las cuales podremos editarlas o eliminarlas si tuviera algún detalle.

Si damos clic en el botón de editar, podremos observar los conceptos que tiene nuestra **Nómina** por cada empleado, a la derecha encontramos el botón **Más Acciones** 

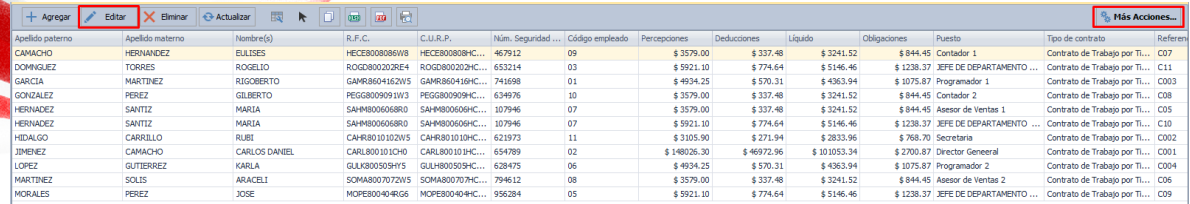

Dentro de las opciones del botón **Más Acciones** podemos encontrar las siguientes:

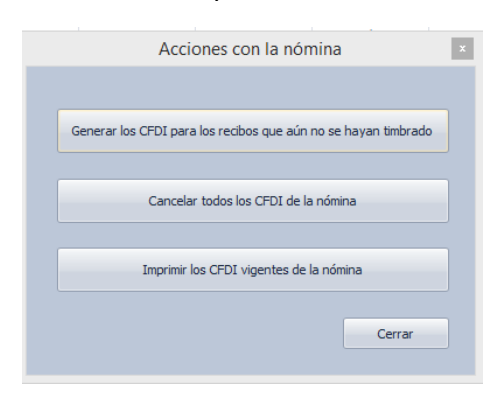

Al dar clic en **Generar los CFDI para los recibos que aún no se hayan timbrado**, podremos visualizar la siguiente ventana:

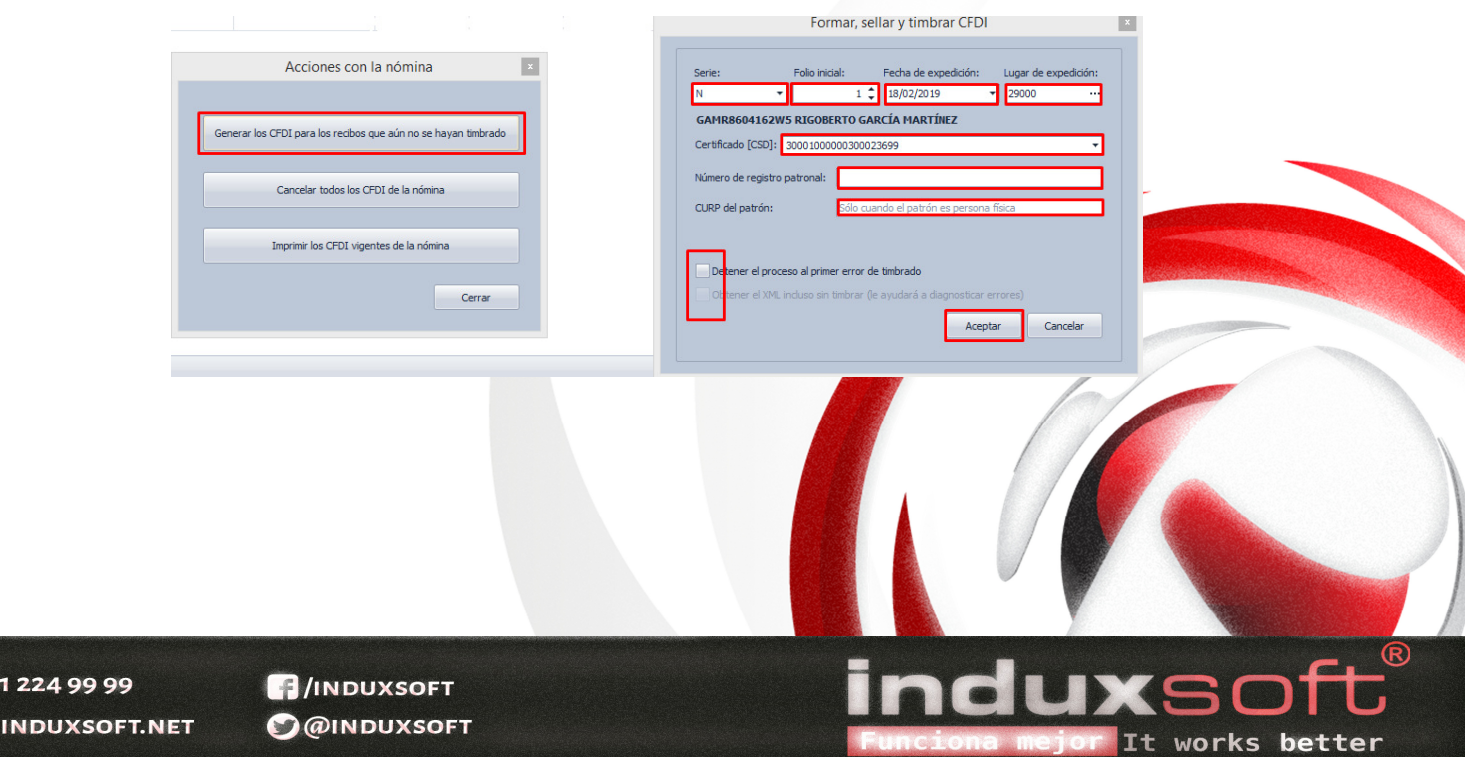

Al concluir de capturar los datos haga clic en **Aceptar** y procederá a timbrar, al término de esto nos mostrará una ventana con el proceso finalizado.

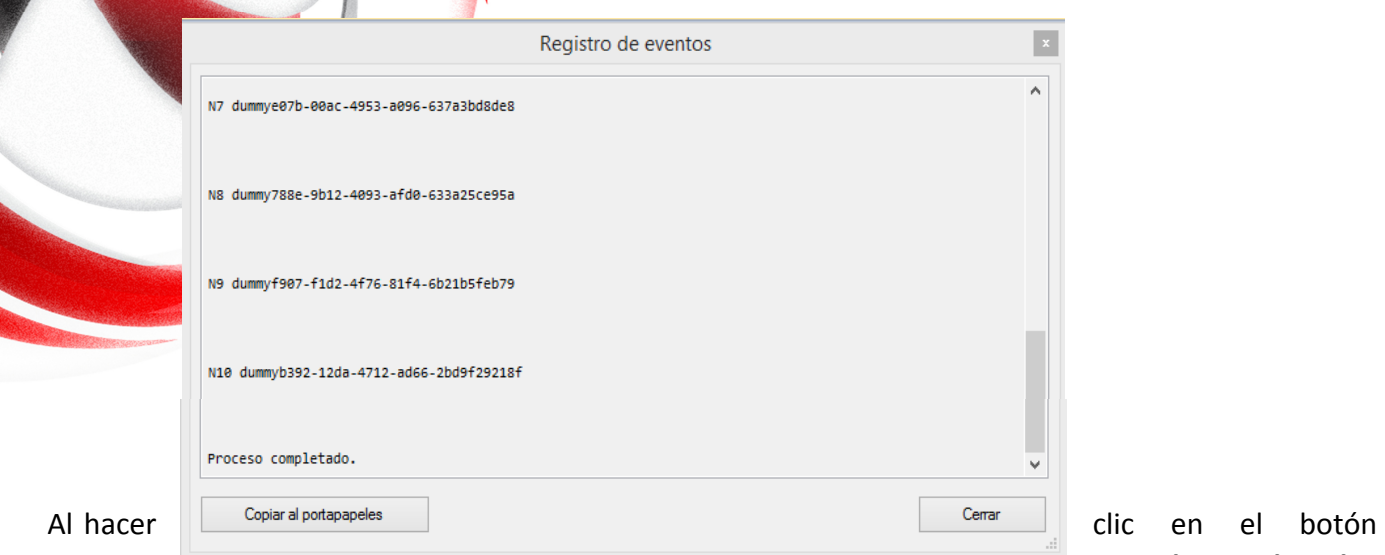

**Cancelar todos los** 

**CFDI de la nómina** este proceso comienza a trabajar.

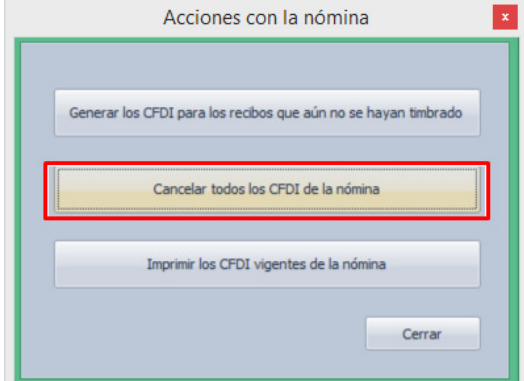

Al hacer clic en el botón **Imprimir los CFDI vigentes de la nómina**, debemos capturar los datos siguientes:

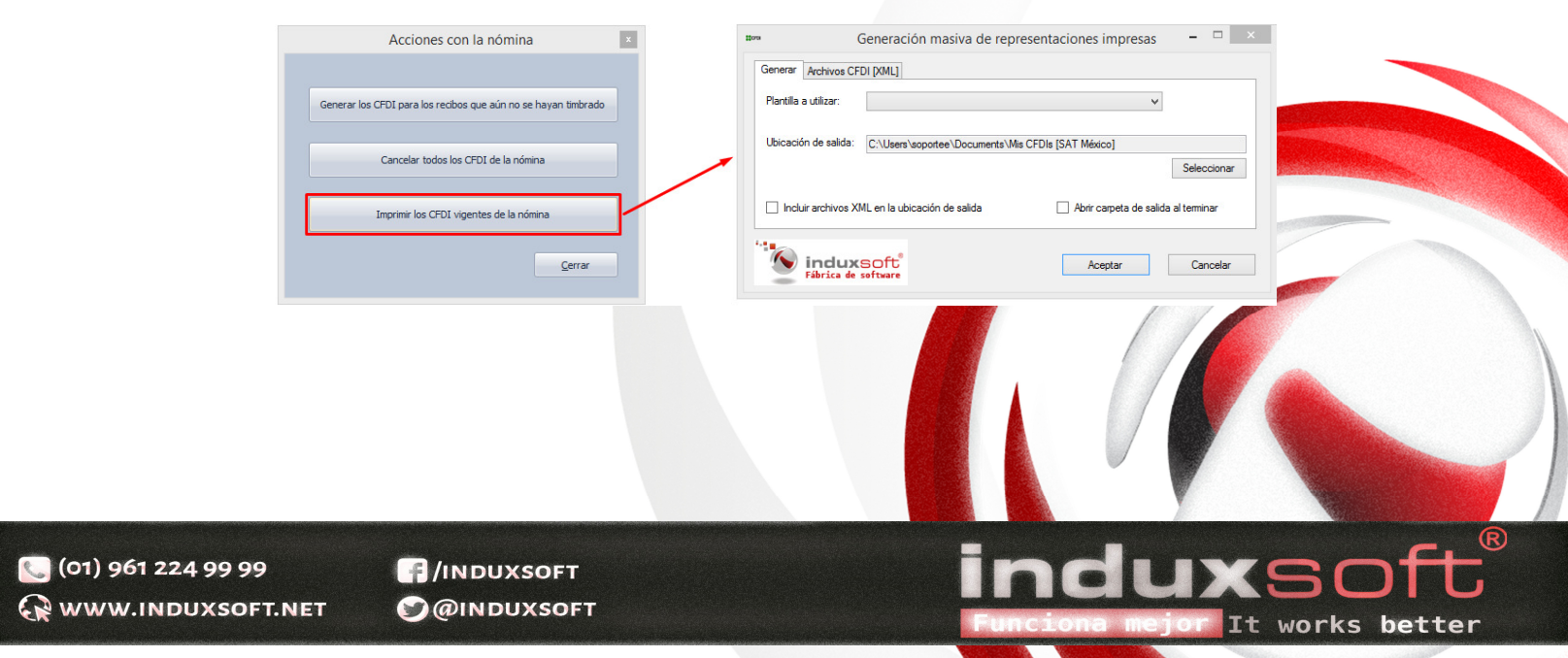

Plantilla a utilizar, ubicación de Salida y podemos decidir si se incluyen los archivos XML y abrir la carpeta de salida al terminar.

**8 TIPOS DE NÓMINA**

ES MI

Haga clic en el botón **Tipos de Nóminas** del Menú principal, después haga clic en el botón **Agregar**, para que podamos visualizar la ventana **Tipo de nómina**.

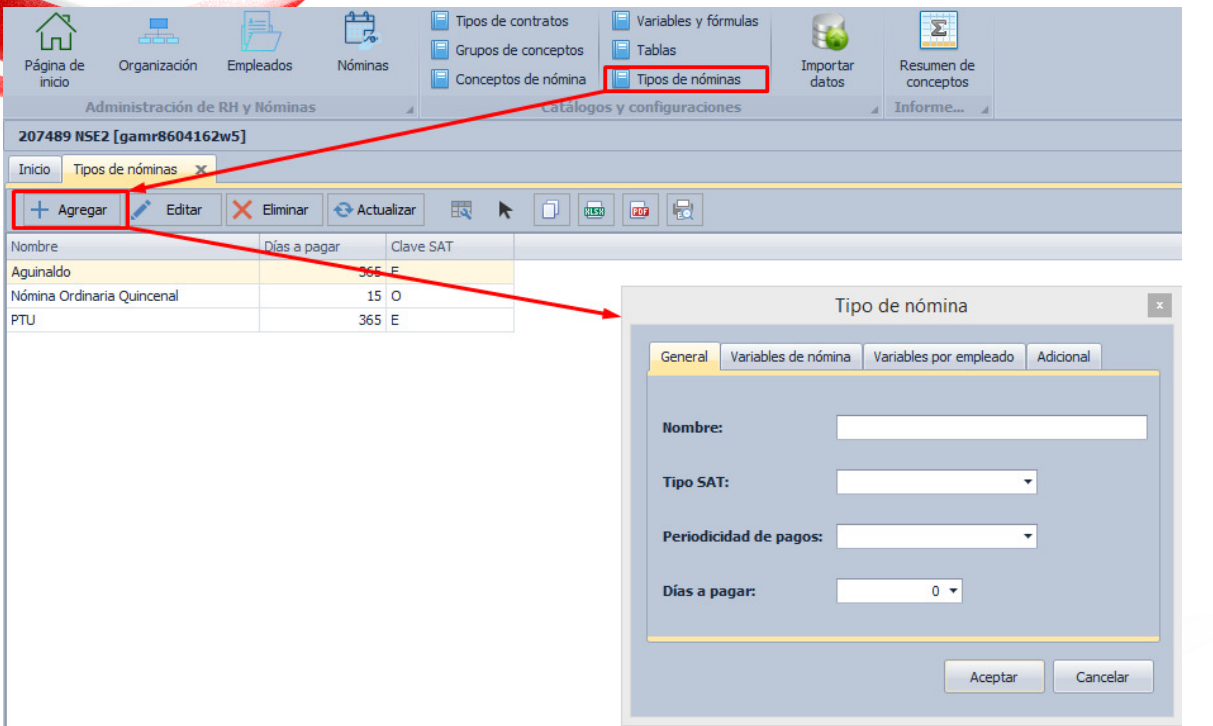

Procedemos a capturar los campos requeridos en cada una de las pestañas, en caso de que aplique de acuerdo a la Nómina que estamos creando

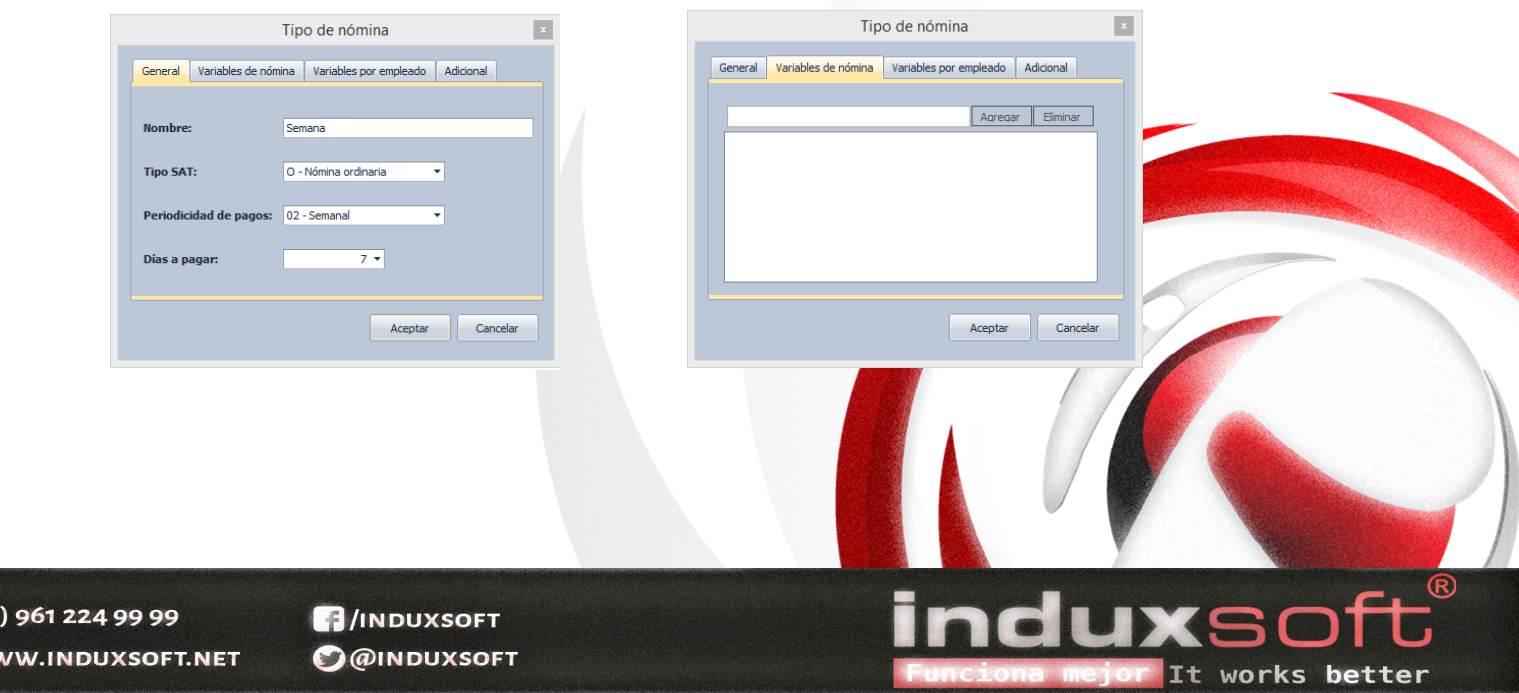

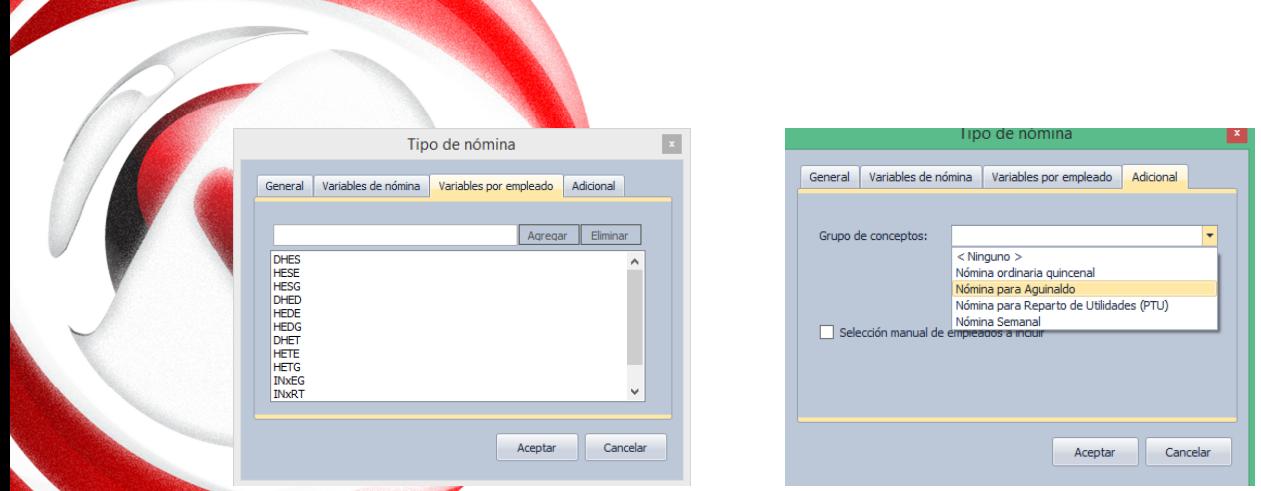

En la última pestaña **Adicional** podrá elegir el tipo de concepto que aplica a la Nómina, en caso de que no encuentre un concepto adecuado haga clic en el menú superior **Grupos de Conceptos**.

#### **9 GRUPOS DE CONCEPTOS**

 $\bigcirc$  (01) 961: **GRWWW.IN** 

Haga clic en el Botón **Grupos de Conceptos** del Menú principal, después en el botón **Agregar**, en la ventana emergente deberá asignar un **Nombre del Grupo de Conceptos**.

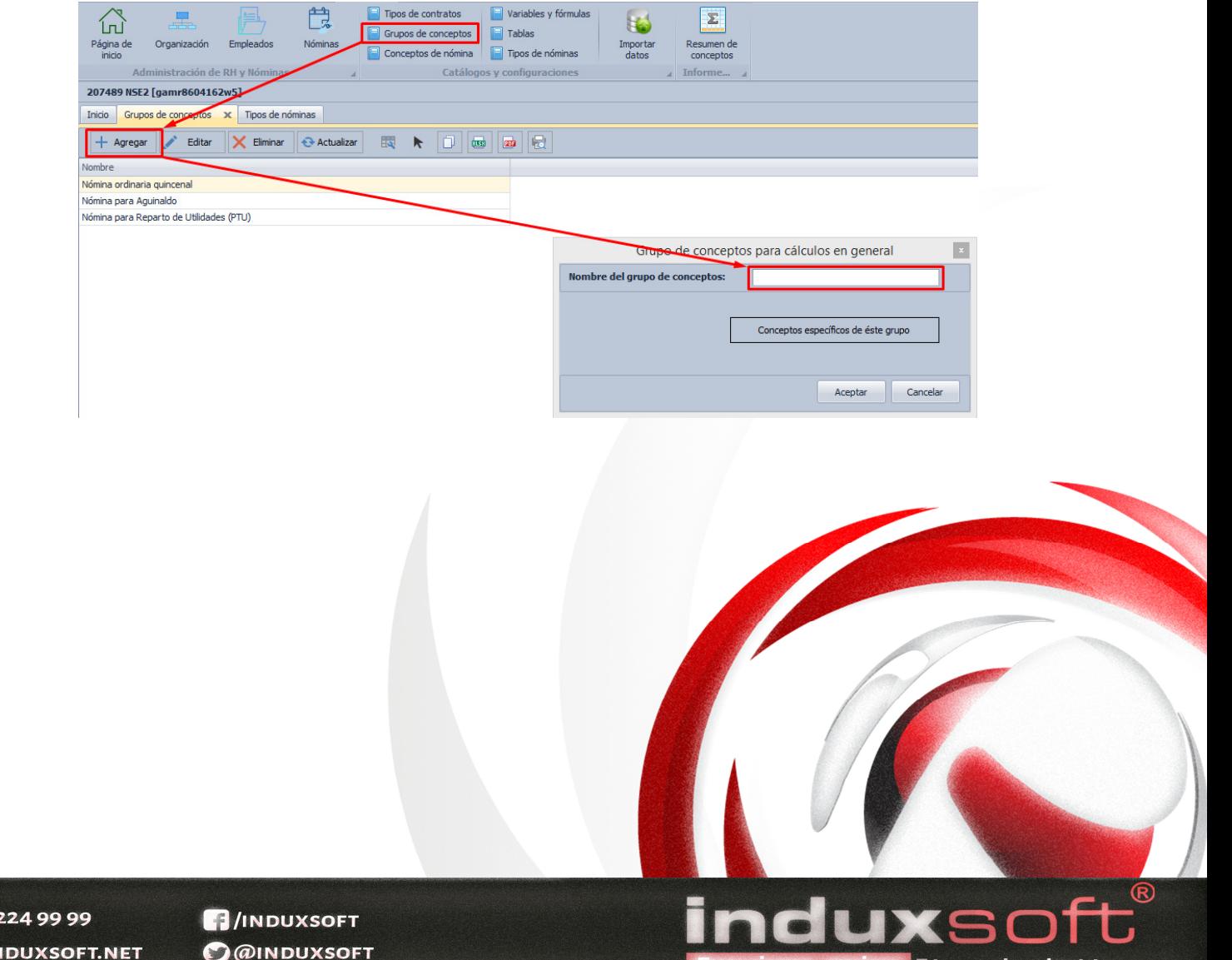

**WOrks** 

better

Podemos elegir los **Conceptos específicos de éste grupo**, haciendo clic en el botón correspondiente habiendo guardado previamente el grupo de conceptos creado.

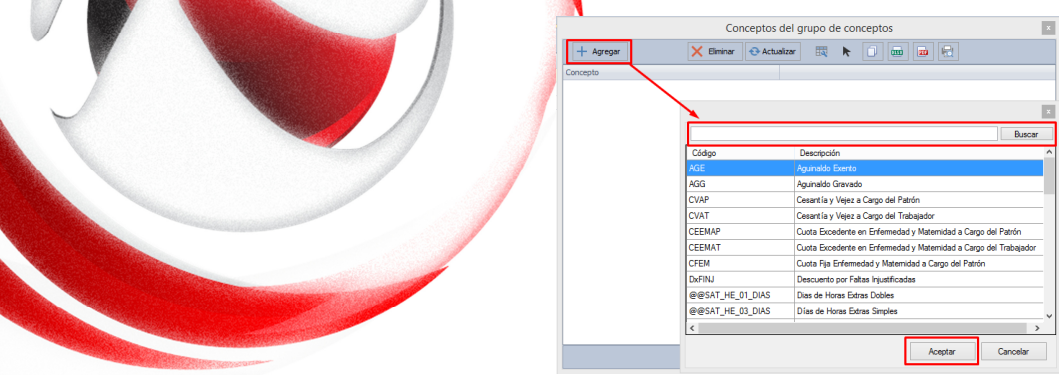

Una vez eligiendo el o los conceptos, damos clic en cerrar para regresar a la ventana **Grupo de Conceptos para cálculos en General**.

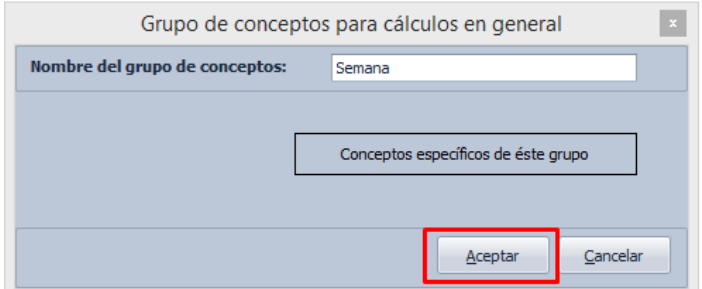

Damos clic en el botón **Aceptar**, y ahora nos dirigimos nuevamente al apartado **Tipos de Nómina** y buscamos la que acabamos de crear, editamos y podemos ir a la pestaña **Adicional**, donde encontraremos el concepto que acabamos de crear, elegimos y damos clic en **Aceptar**

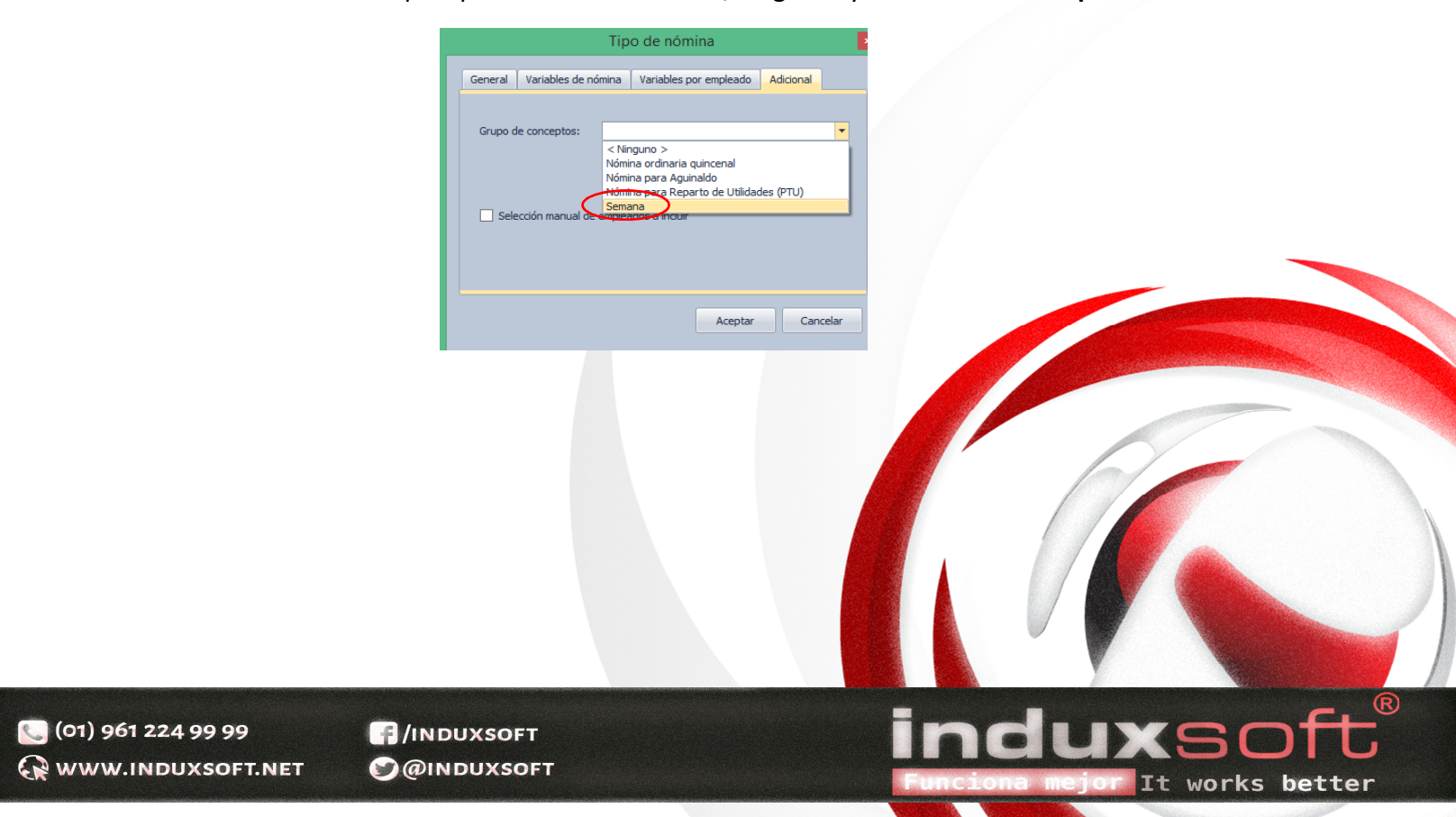

Haga clic en el botón **Conceptos de Nómina**, ubicado en el **Menú principal**, mostrará una lista con los conceptos por Default ya dados de alta en el sistema, en caso de que requiera agregar alguno más haga clic en el botón **Agregar**.

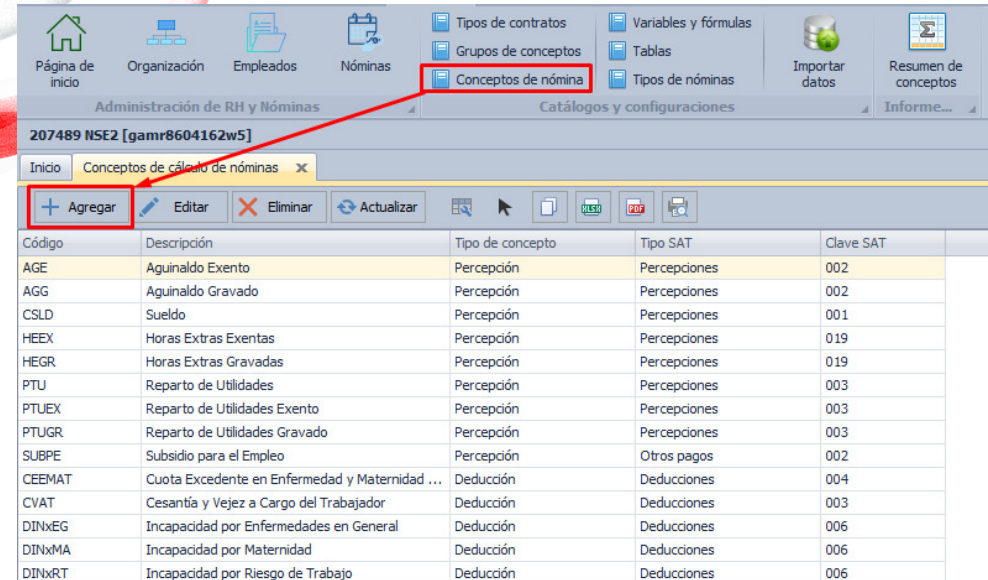

Para poder **agregar** un nuevo concepto se deberá capturar los datos que solicita el formulario

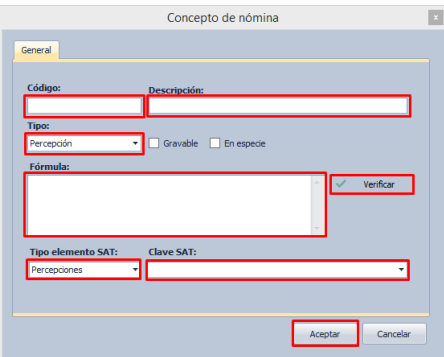

En el apartado de **Fórmula**, podrá agregar la fórmula para realizar correctamente el cálculo, y en el botón verificar, podemos dar clic para asegurarnos de que la fórmula es correc

ne

works

En éste apartado se presentan las fórmulas federales que regulan la elaboración de una Nómina de acuerdo a las diferentes Leyes que en ella intervienen, si no se llegará a tener alguna de ellas, se puede agregar y establecer la fórmula que cumpla de acuerdo a los reglamento de la ley que le rija.

De clic en el Menú principal en el botón **Variables y Fórmulas**, donde podremos visualizar la lista de las fórmulas que tiene el sistema, y el N**ombre** de cada una de ellas para su fácil identificación.

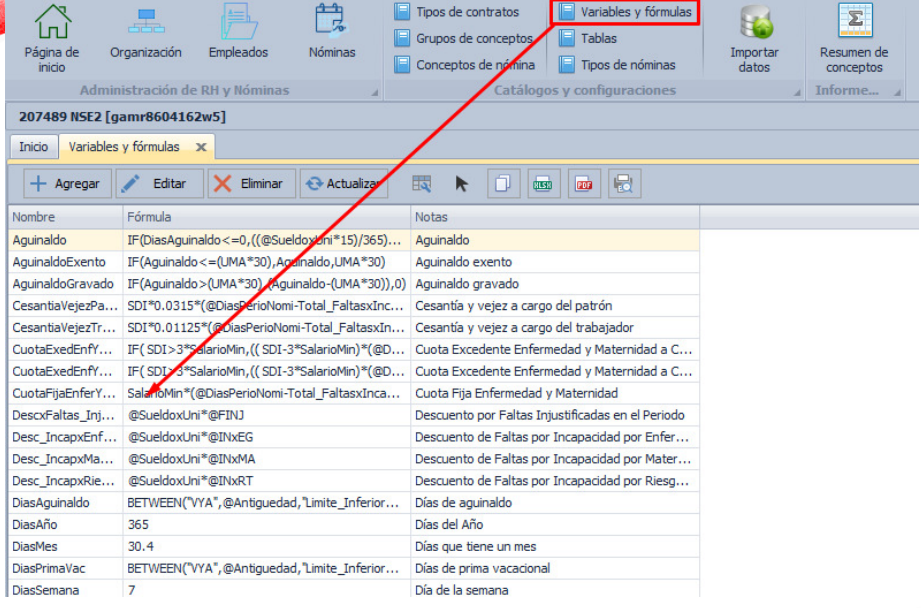

En caso de necesitar alguna fórmula extra a las establecidas por el sistema, haga clic en el botón **Agregar**.

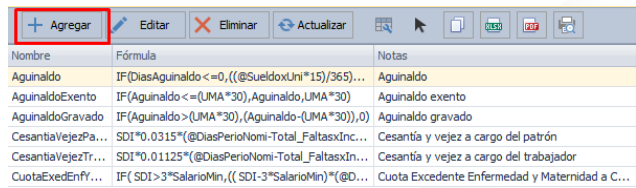

En la ventana emergente que aparece se capturan los datos de **Nombre, Notas y la Fórmula** que definirá el cálculo para realizar la Nómina de una manera correcta.

works

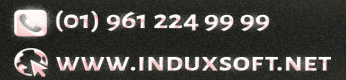

Tomaremos como ejemplo la elaboración de una variable para **Días de vacaciones**, donde se capturarán los datos en la ventana emergente

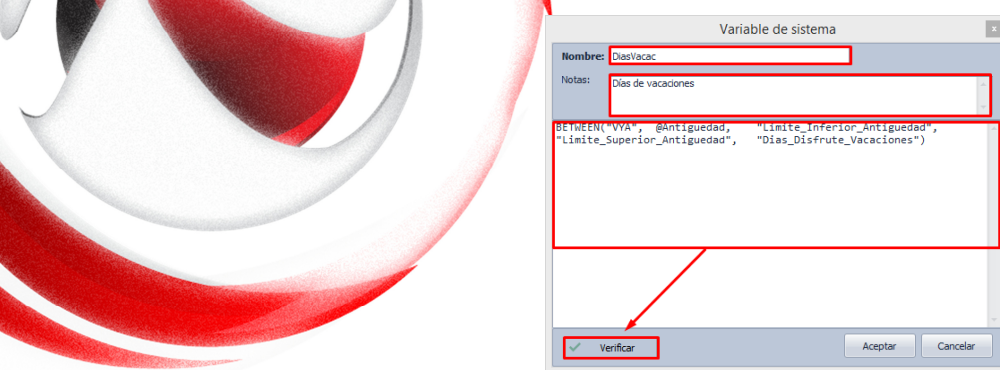

Después de escribir la Fórmula, haga clic en el botón **Verificar**, para corroborar que la fórmula está escrita correctamente, si la fórmula es correcta se presentará el siguiente mensaje:

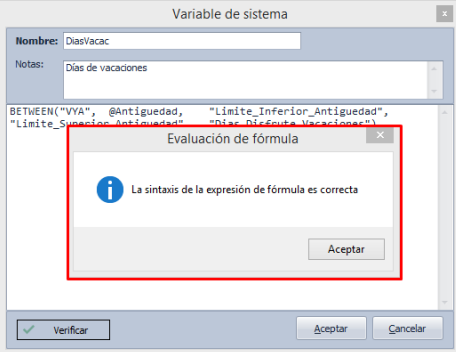

En caso de que la fórmula tenga algún error, se visualizará el siguiente mensaje:

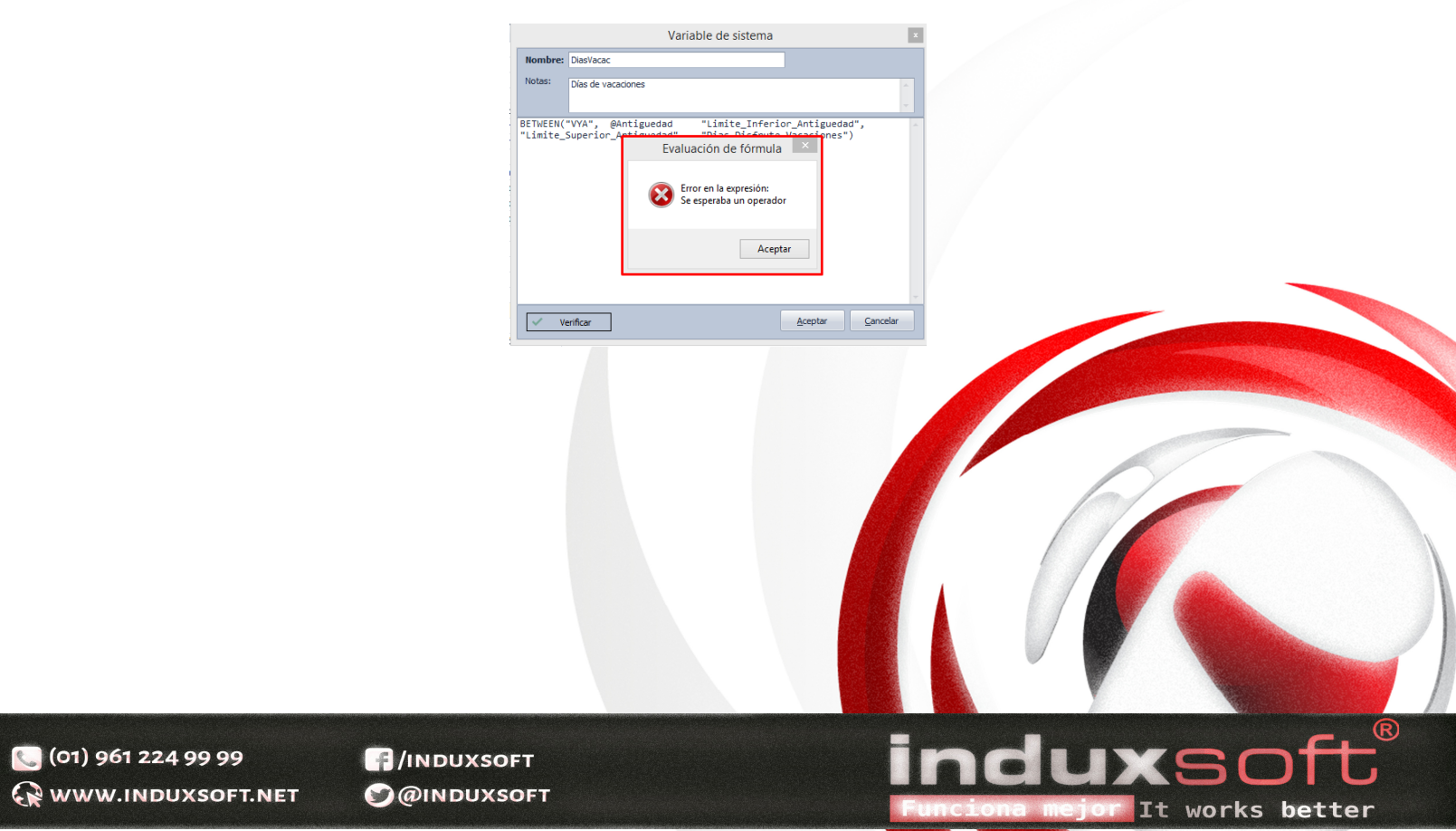

#### **12 INTERPRETANDO LAS FORMULAS**

#### **Variables**

Deben iniciar con una letra y pueden contener cualquier combinación de letras, números (A-Z, a-z, 0-9) y el guion bajo  $($   $)$ 

#### **Fórmulas**

Todas las fórmulas cumplen con el siguiente patrón

<Constante o identificador> <Operador> <Constante o identificador> [<Operador><Constante o Identificador>]…

#### **Funciones**

 **Lógicas:** 

### **Numérico IF (Expresion1, Expresion2, Expresion3)**

Esta función comprueba si se cumple una condición (Expresion1) y ejecuta una acción si evalúa como VERDADERO (Expresion2) y otro si se evalúa como FALSO (Exprexion3).

#### **Parámetros**

Expresion1. Condición para la comparación Expresion2. Acción a ejecutar en caso verdadero Expresion3. Acción a ejecutar en caso falso

# **Ejemplo: SI (A>10,B\*25,10)**

Al no ser soportados valores Boolean, se utiliza en las funciones lógicas su equivalente siendo 1 para VERDADERO y 0 para FALSO. En caso de recibir un parámetro diferente a estos se aplicara el siguiente criterio, se considera cualquier número diferente de 0 como verdadero y si recibe una cadena se asume que es 0 (FALSO).

# BETWEEN ("nombre tabla", valor a comparar,"Columna límite inferior", "columna límite superior", **"Columna")**

Realiza la búsqueda del parámetro a comparar, dentro del rango del indicado >= a la columna límite inferior y >= a la columna límite superior.

#### **Parámetros**

Nombre de la tabla. String, nombre de la tabla para hacer la búsqueda

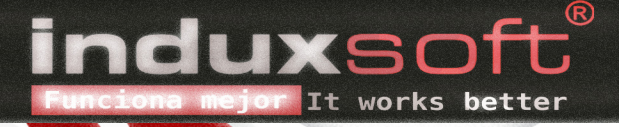

Valor a comparar. Numérico, constante a comparar

Columna límite inferior. String, nombre de la columna con la que se hará la comparación Columna límite superior. String, nombre de la columna con la que se hará la comparación Columna. String, nombre de la columna que devolverá

Valor de retorno. Contenido de la columna especifica

En Nómina Serie E existen las variables predefinidas que podemos observar en la siguiente tabla:

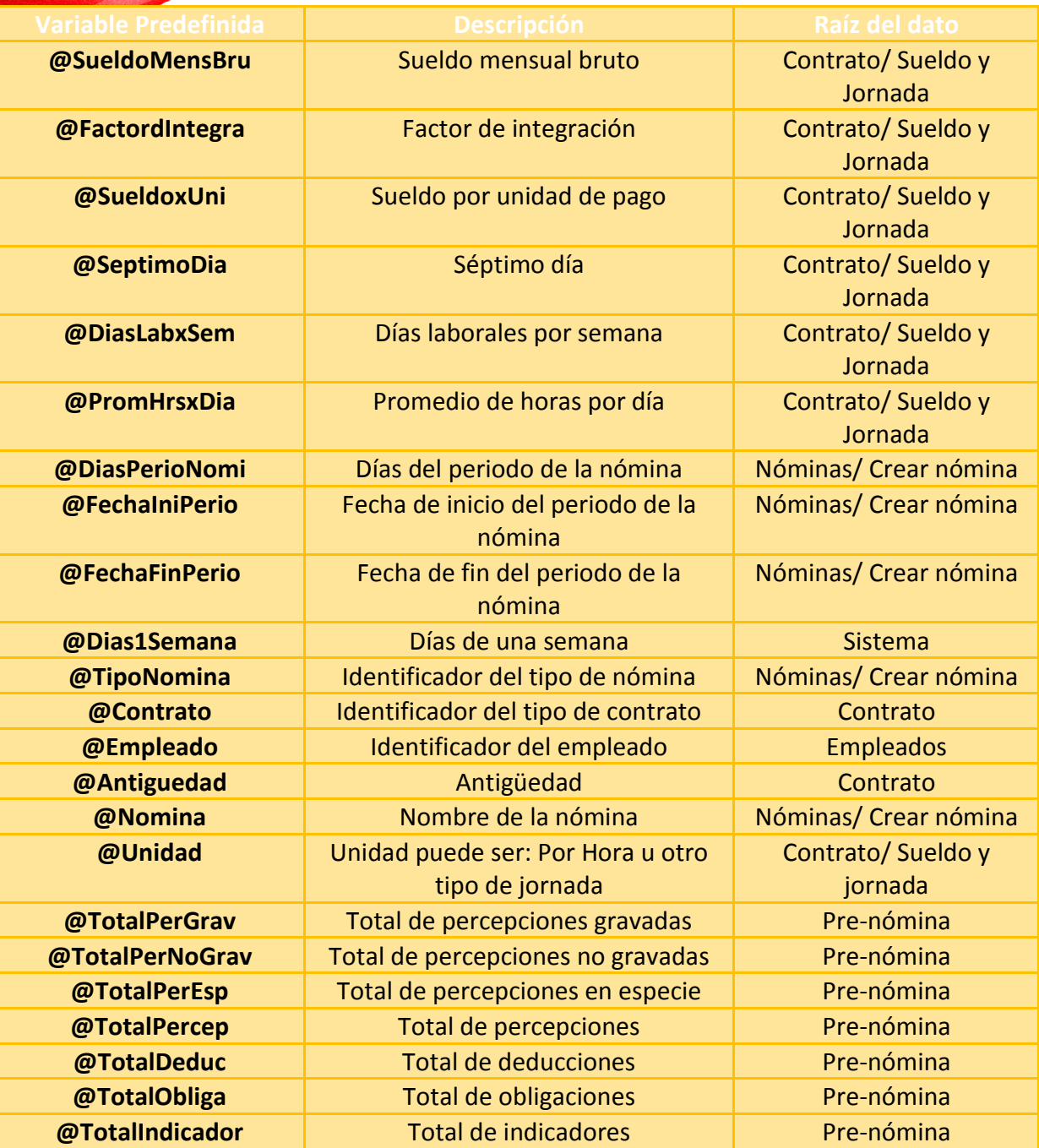

 $\bigodot$  (01) 961 224 99 99 WWW.INDUXSOFT.NET

**B**/INDUXSOFT **O@INDUXSOFT** 

It works better

indux

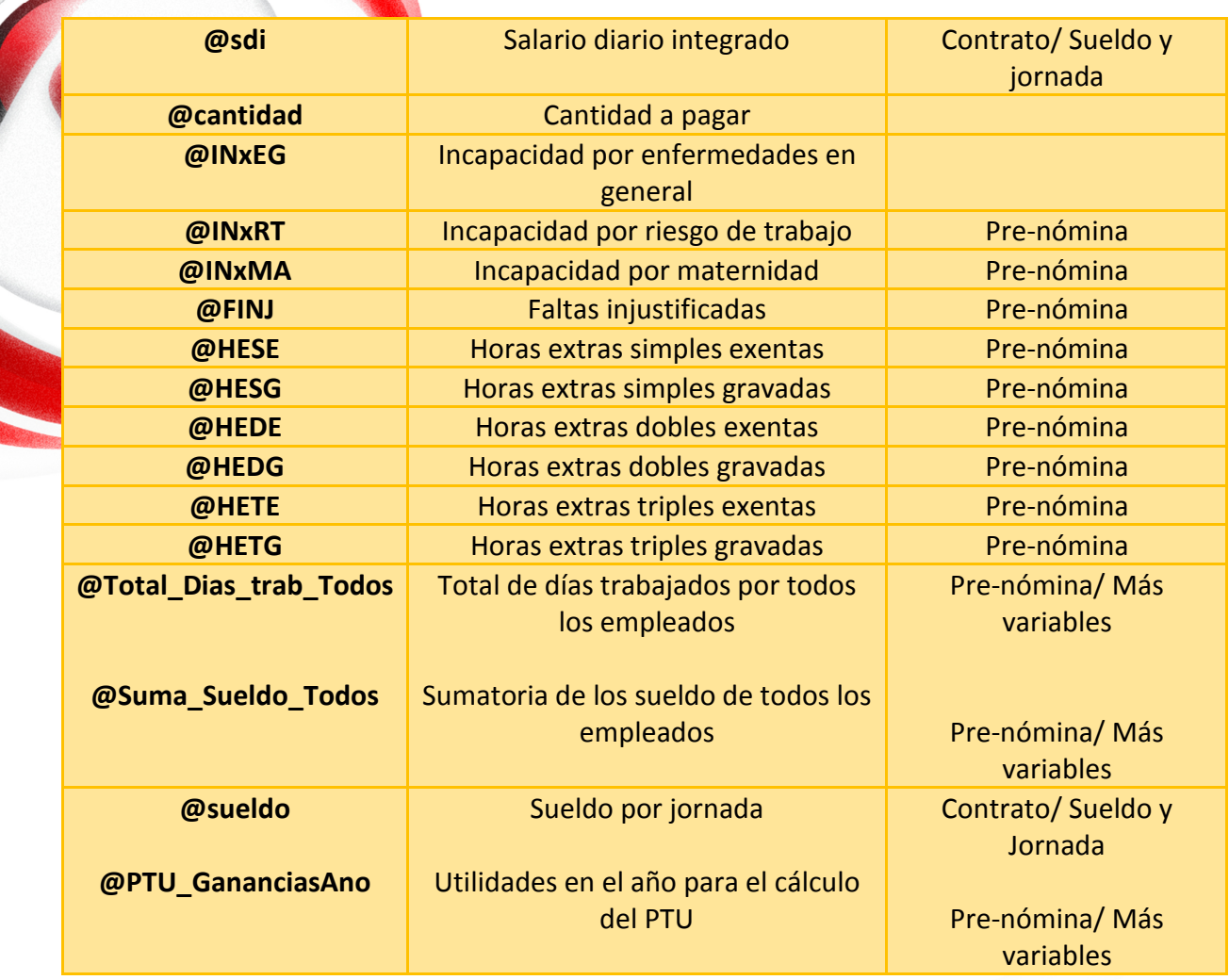

También existen variables de usuario, estas toman el valor que el usuario indique y se establecen en el catálogo de Variables y Fórmulas, pueden contener un valor constante o bien un fórmula

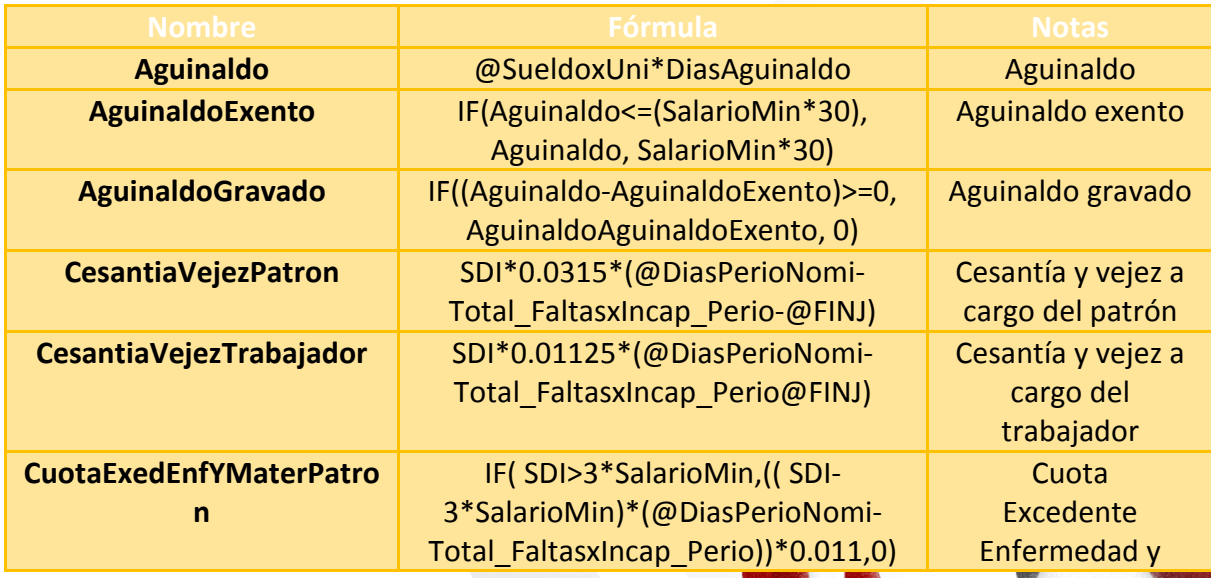

indu

TX

It works better

(01) 961 224 99 99 WWW.INDUXSOFT.NET

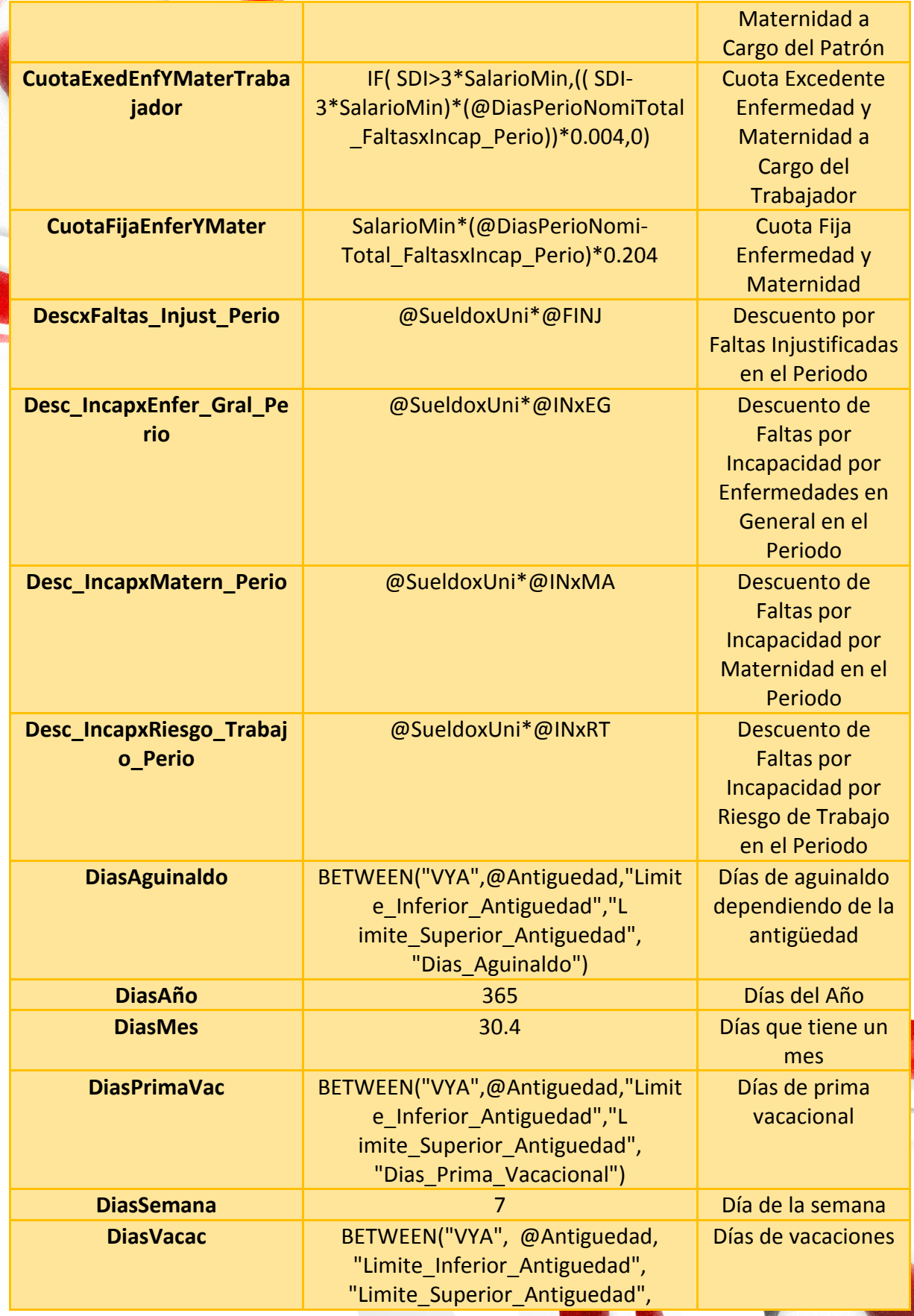

indux

 $\boldsymbol{\Xi}$ 

or It works better

 $^{\circledR}$ 

5

(c) (01) 961 224 99 99 WWW.INDUXSOFT.NET

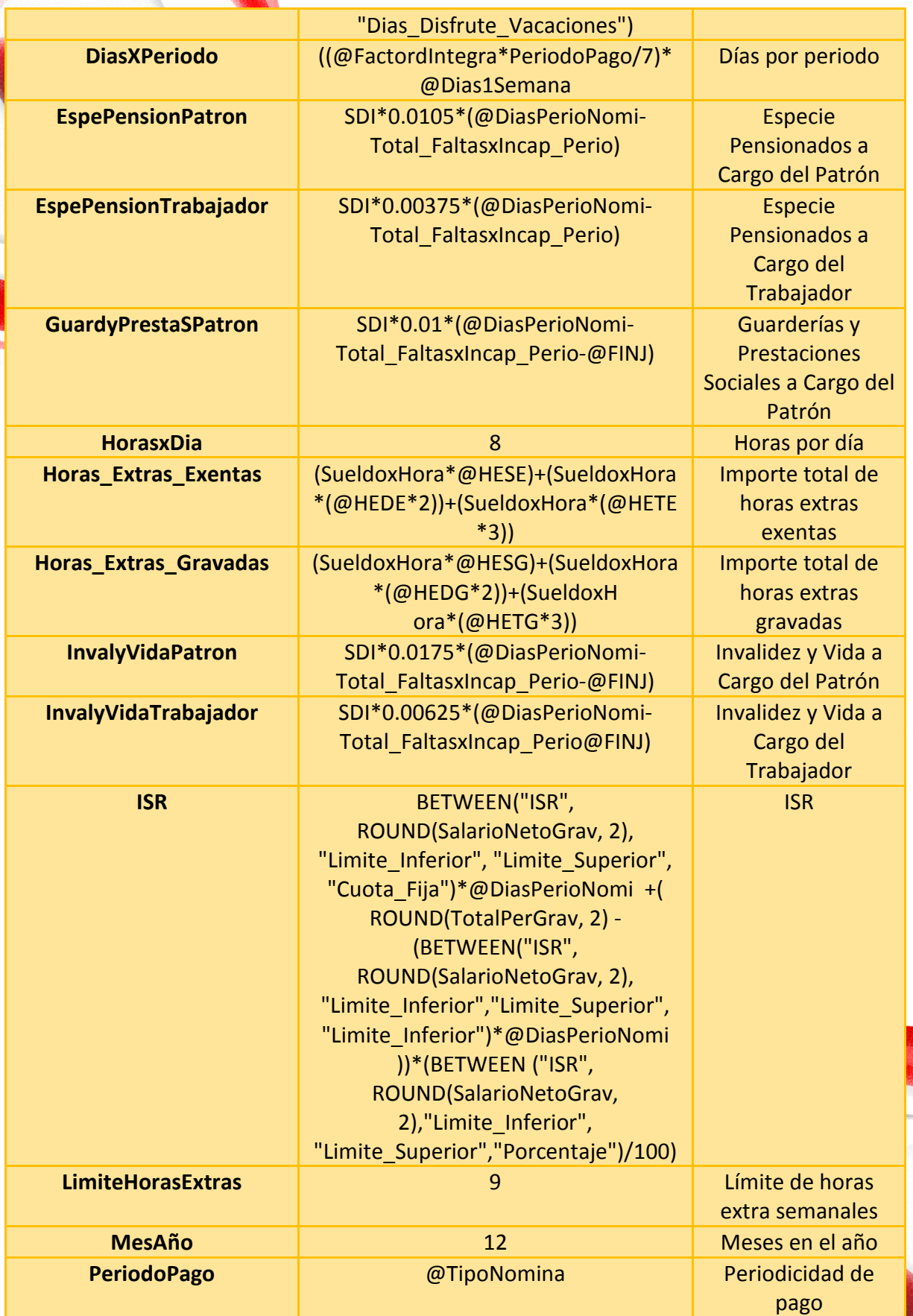

induxs

 $\circledR$ 

 $\overline{\mathbf{U}}$ 

 $\mathsf{C}$ 

jor It works better

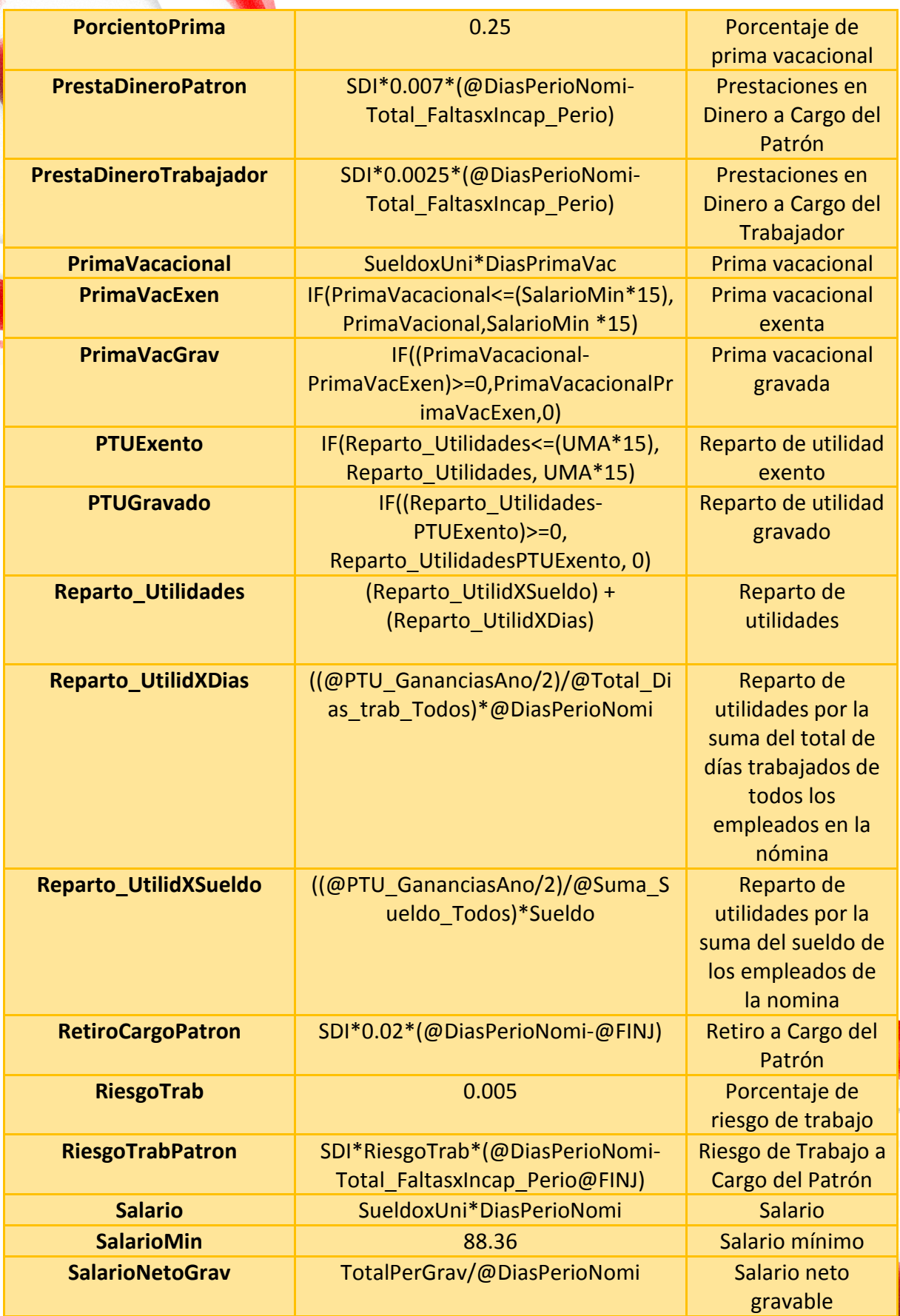

 $\circledR$ 

 $\blacksquare$ 

indux

Fun

 $\boldsymbol{\Xi}$ 

or It works better

(c) 961 224 99 99 WWW.INDUXSOFT.NET

**A**/INDUXSOFT

**O@INDUXSOFT** 

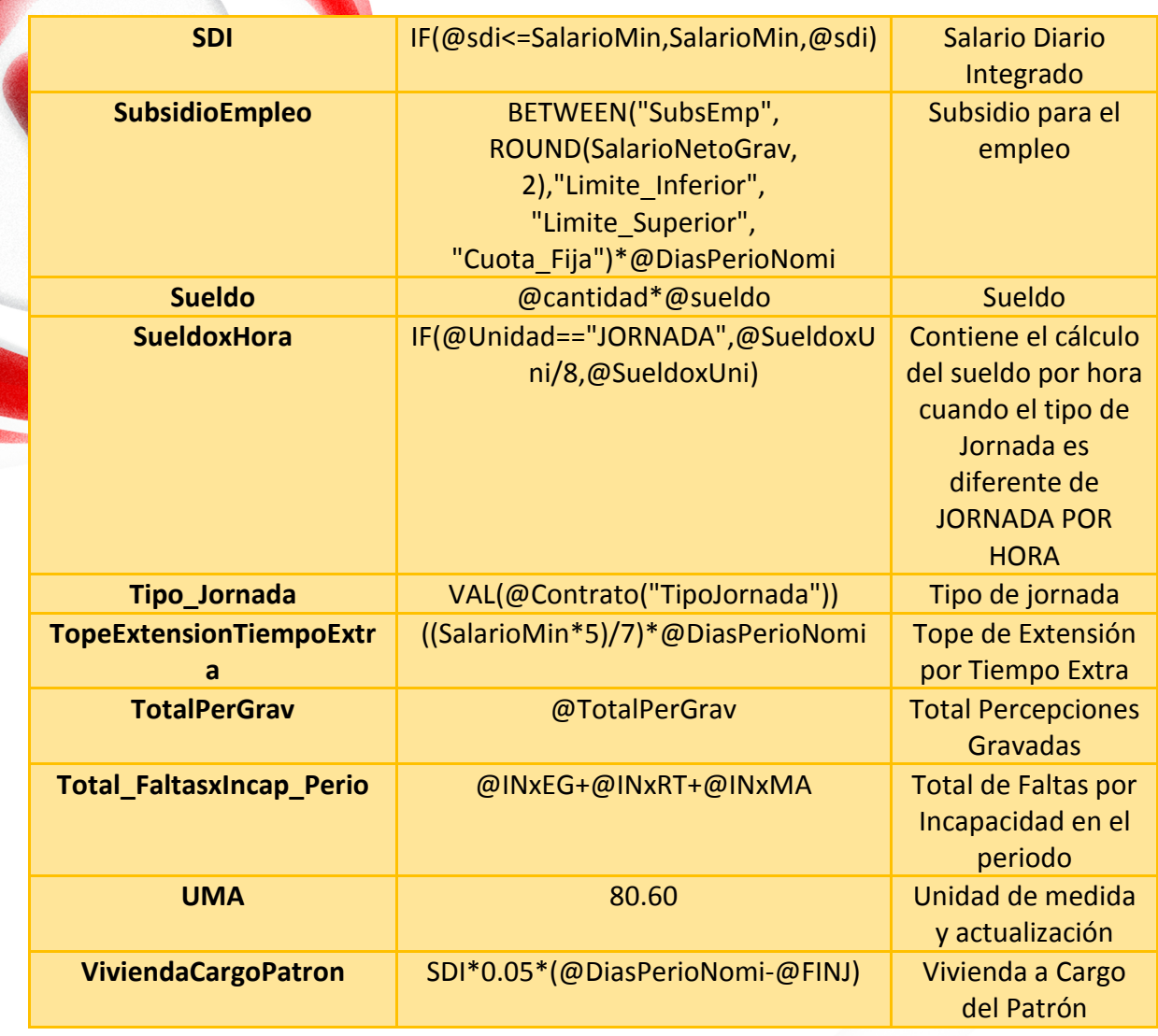

R

better

works

It

ind

# **13 TABLAS**

Este apartado lo usaremos para las tablas de cálculos fiscales

Haga clic en el **Menú principal** en el botón **Tablas** 

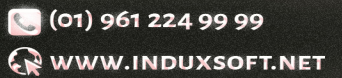

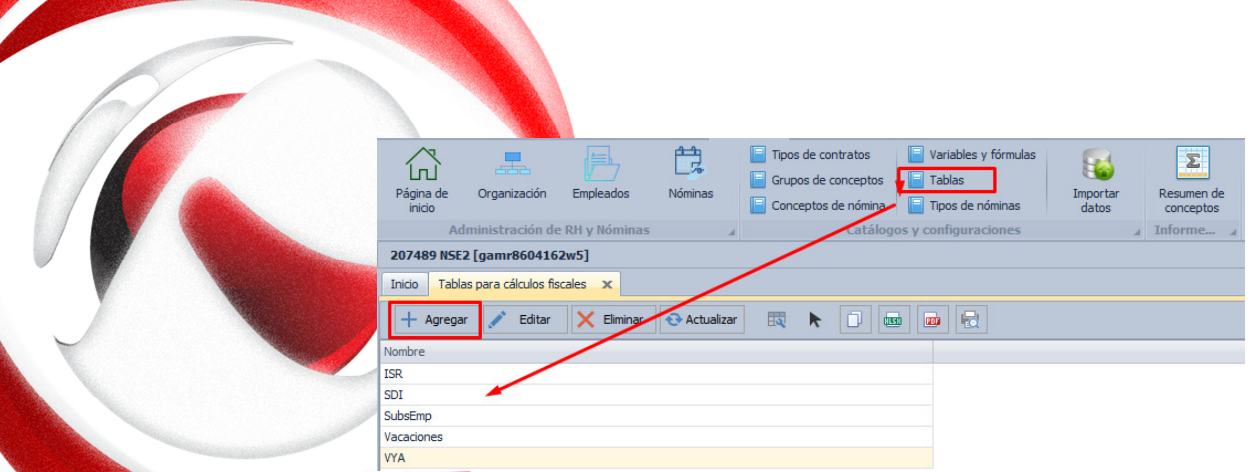

Para agregar una nueva tabla de cálculo fiscal, haga clic en el botón **Agregar**, visualizaremos una ventana emergente, en la cual capturaremos el nombre que se le dará a la Tabla, haga clic en el botón **Agregar columna** para agregar las columnas que se necesiten para el cálculo.

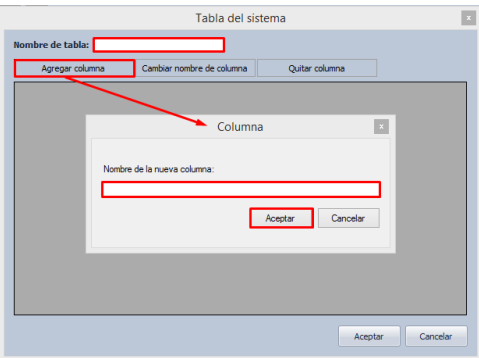

Una vez que se tienen agregadas las columnas necesarias, proceda a agregar los datos a la tabla y al finalizar damos clic en el Botón **Aceptar**.

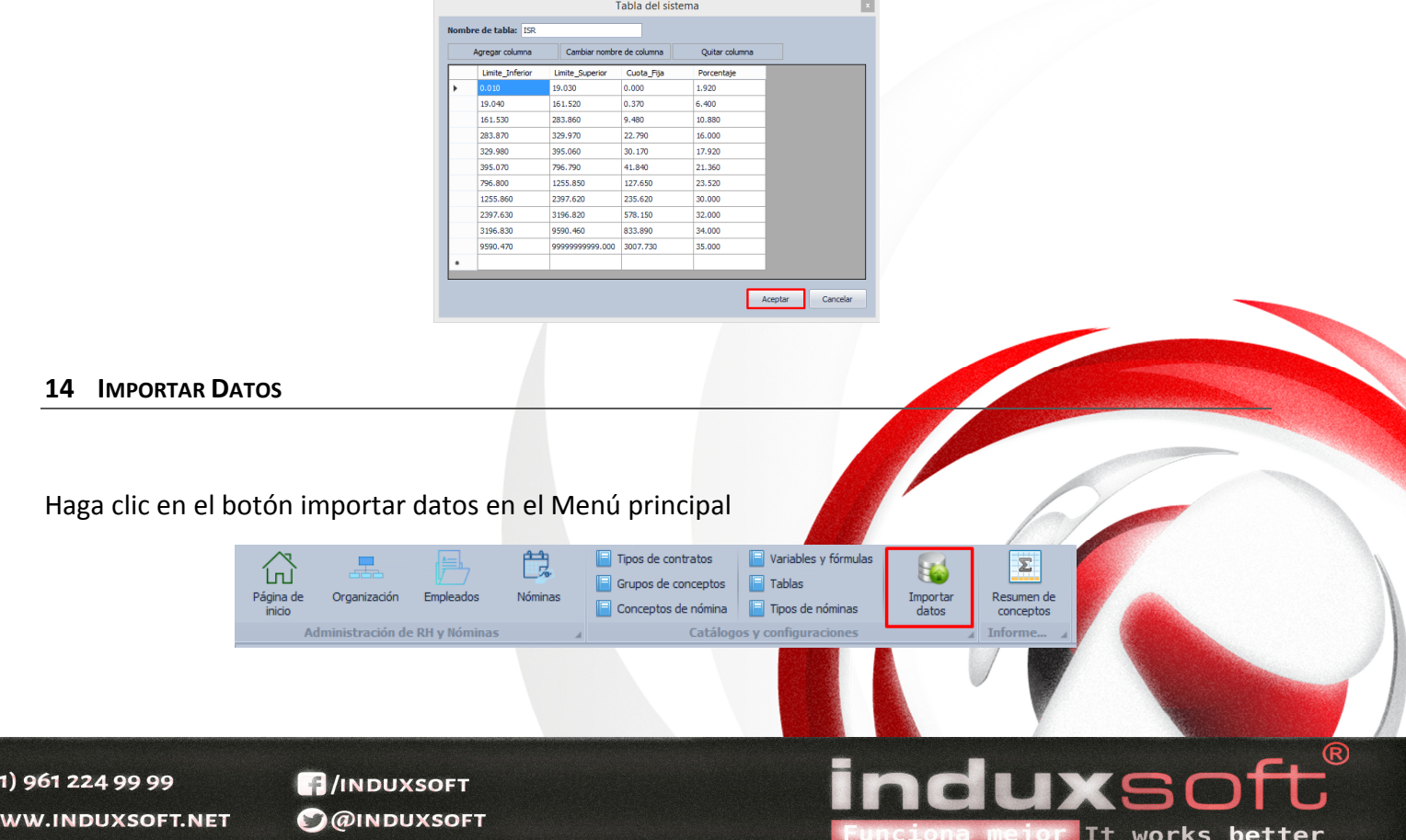

 $\mathbb{Q}$  v

En la ventana emergente podremos elegir el **catálogo** que deseamos importar y después de clic en el botón **Aceptar** 

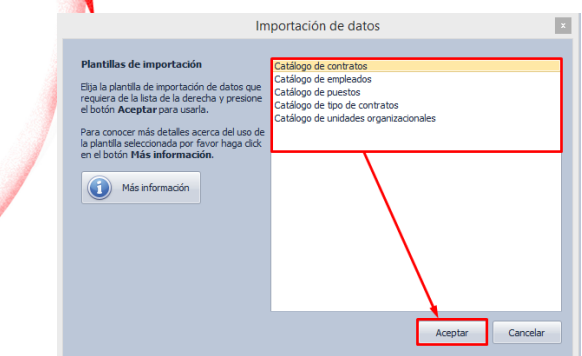

La importación de los catálogos se puede hacer de 2 formas, copiando y pegando los datos con el botón **Pegar desde portapapeles**, o bien Importando un archivo en formato Excel, dando clic en el botón **Importar archivo**.

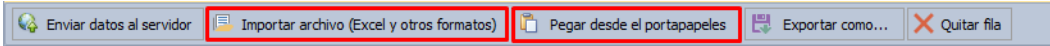

Seguida a esta acción es hacer clic en el botón **Enviar datos al servidor**, para que la información sea guardada en la base de datos.

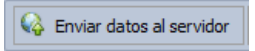

La manera de verificar que un catálogo se ha guardado correctamente, al finalizar mostrará una ventana emergente sin errores.

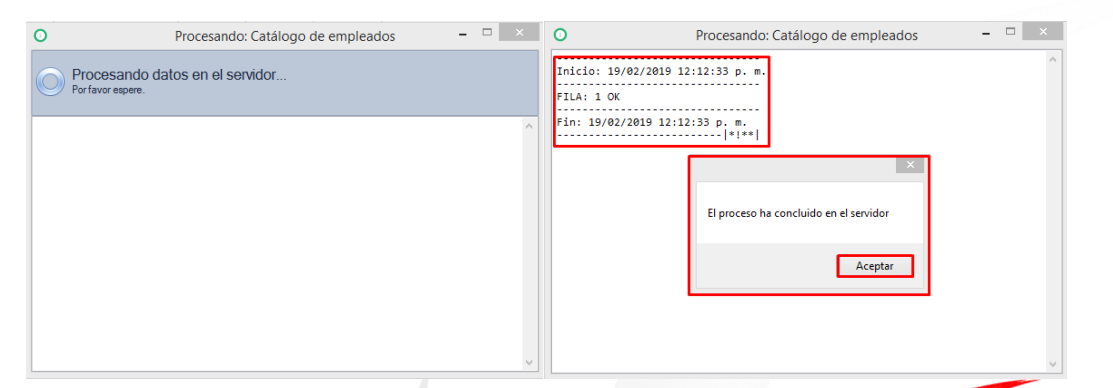

Haga clic en el botón **Aceptar** para terminar el proceso.

Para ver nuestra información que acabamos de subir, nos dirigimos al catálogo que corresponda, si es empleados, vamos al botón empleados, si es contratos, vamos a los contratos, etc.

works

#### **15 RESUMEN DE CONCEPTOS**

En este apartado podemos obtener un informe detallado de la nómina ya sea general o por empleado, haga clic en el botón **Resumen de Conceptos** y muestra una ventana emergente de **Resumen de conceptos**

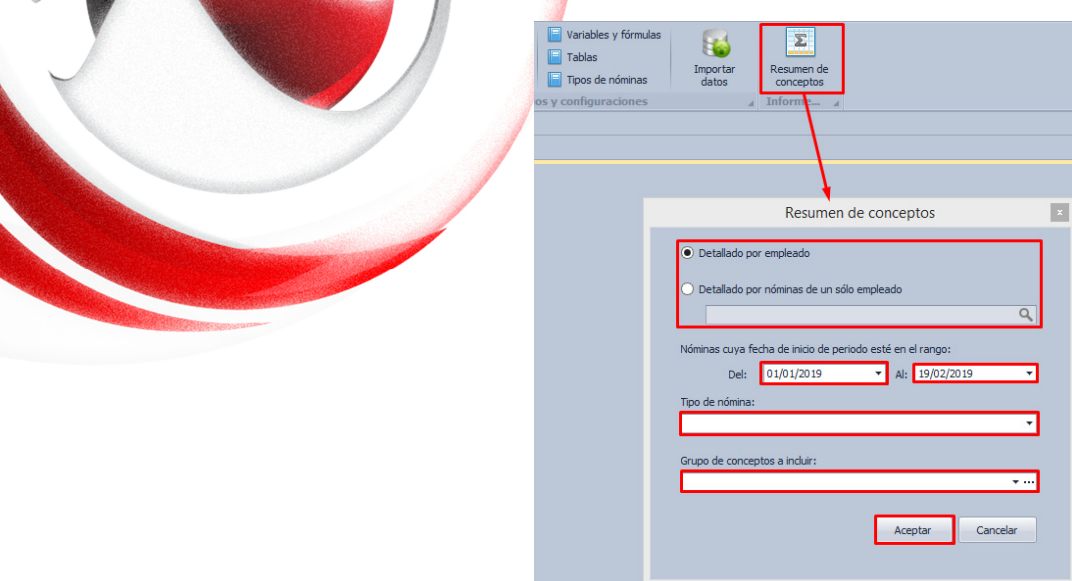

Seleccionamos si el resumen que necesitamos será **Detallado por empleado** (global de todos los empleados) o bien **Detallado por nómina de un solo empleado** (individual), seguido de un **periodo por rango de fechas**, el **Tipo de nómina** y **Grupo de concepto** que se incluirá en el resumen.

 $\bigodot$  (01) 961 224 99 99 WWW.INDUXSOFT.NET

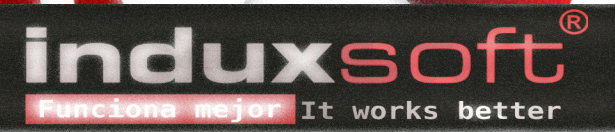